# **РУКОВОДСТВО ПОЛЬЗОВАТЕЛЯ Сетевого видеорегистратора VeSta**

# Содержание

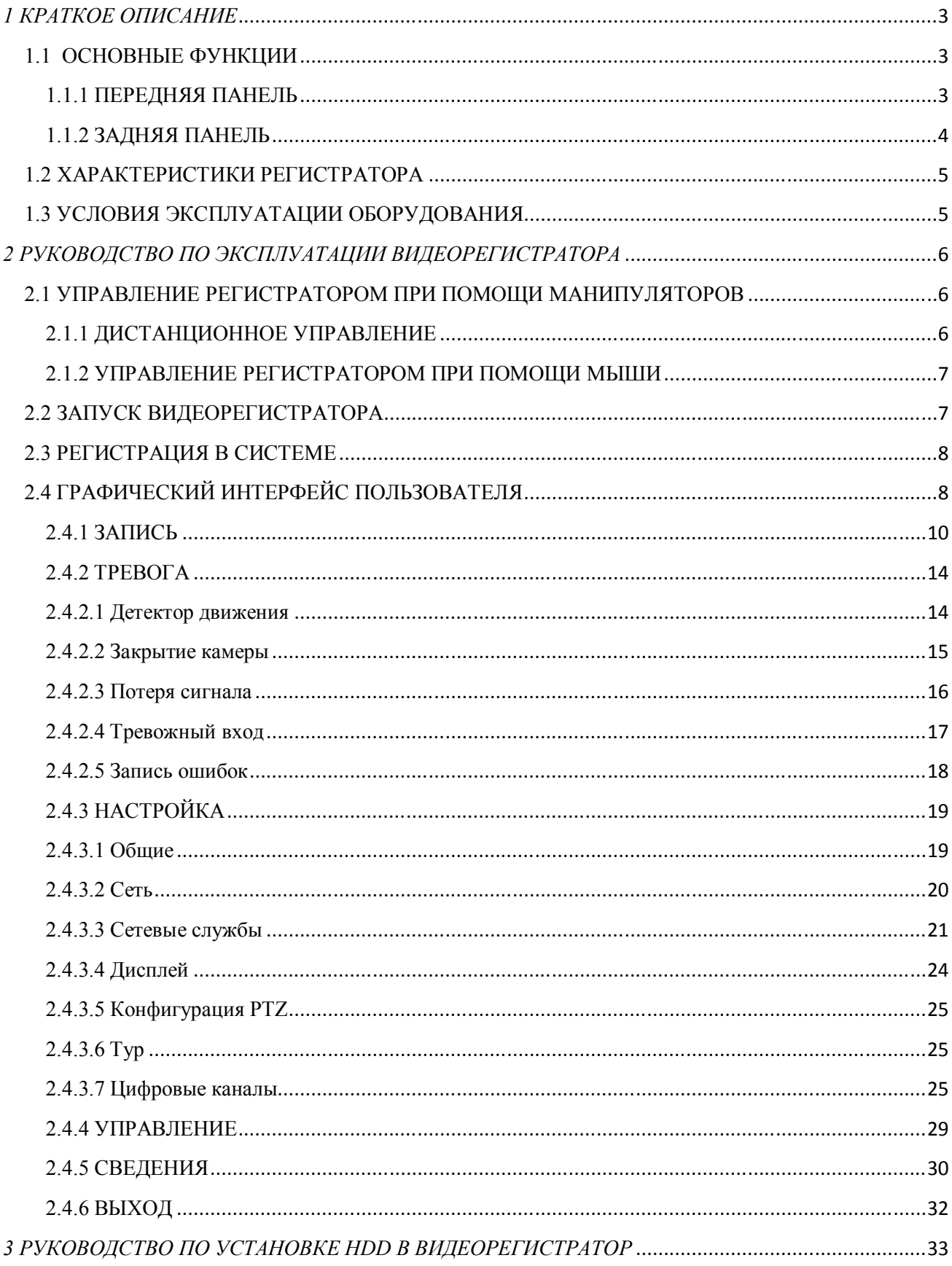

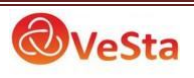

# *1 КРАТКОЕ ОПИСАНИЕ*

# 1.1 ОСНОВНЫЕ ФУНКЦИИ

Запись, воспроизведение, поддержка функции наблюдения по сети, создание резервной копии данных, настройка параметров, детектор движения.

### 1.1.1 ПЕРЕДНЯЯ ПАНЕЛЬ

В зависимости от модели количество и расположение кнопок/индикаторов может отличаться от представленного ниже.

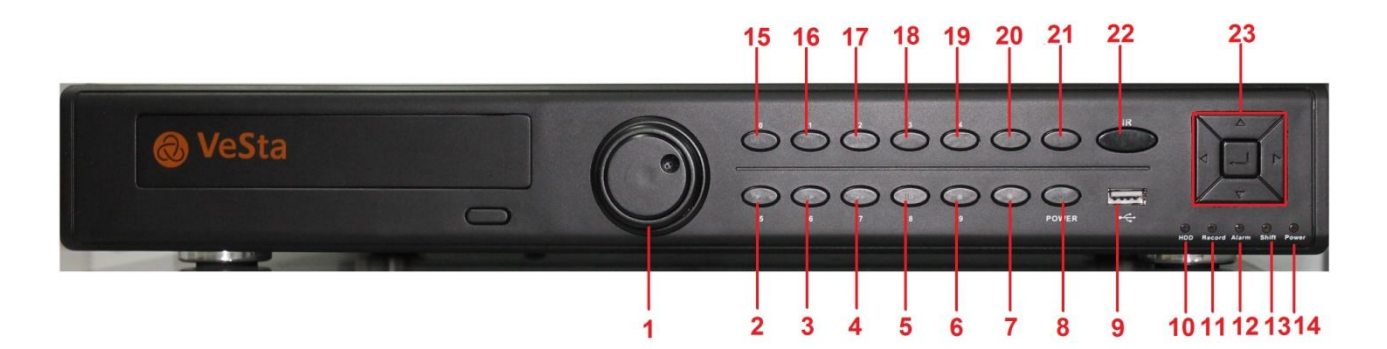

- 1 Jog Dial колесо управления<br>2 Воспроизвеление/пауза
- 2 Воспроизведение/пауза<br>3 Замеллить воспроизвеле
- 3 Замедлить воспроизведение
- 4 Ускорить воспроизведение<br>5 Обратное воспроизведение/
- 5 Обратное воспроизведение/пауза
- $6 -$ Стоп
- 7 Режим записи<br>8 Включение/вы
- 8 Включение/выключение регистратора<br>9 Порт USB
- $-$  Порт USB
- 10 Индикатор наличия HDD
- 11 Индикатор записи
- 12 Индикатор тревоги
- 13 Индикатор SHIFT
- 14 Индикатор питания
- 15 Меню
- 16 Переключение видов отображения (сетки)
- 17 Меню воспроизведения и поиск
- 18 Открытие/закрытие меню PTZ
- 19 Переключение страниц в меню PTZ
- $20 SHIFT$
- $21 Esc$
- $22 HK$ -порт
- 23 Кнопки управления (стрелки и ОК)

При активном SHIFT кнопки 2-6 и 15-19 имеют функции отображения соответствующего канала, номер канала подписан на панели рядом с кнопкой.

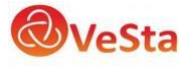

## 1.1.2 ЗАДНЯЯ ПАНЕЛЬ

В зависимости от модели количество и расположение разъемов может отличаться от представленного ниже.

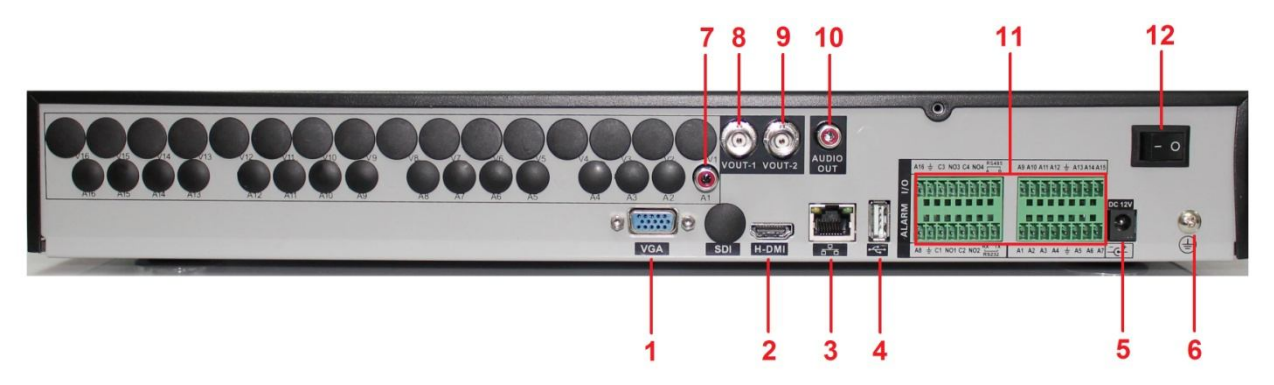

Разъемы на задней панели

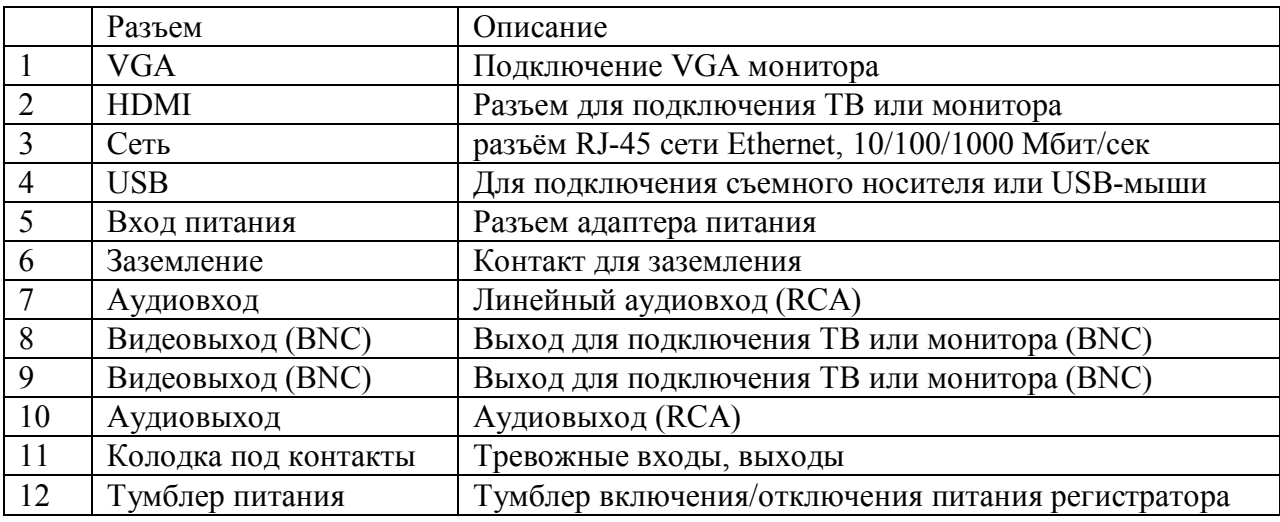

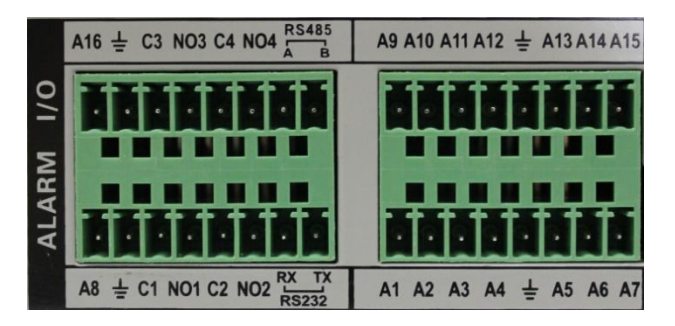

A1-A16 – Контакты тревожных входов;

C1:NO1 – C4:NO4 – Контакты тревожных выходов.

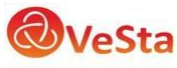

# 1.2 ХАРАКТЕРИСТИКИ РЕГИСТРАТОРА

- Стандарт сжатия H.264.
- Поддержка работы регистратора с цифровыми устройствами (IP-камерами VeSta  $VC-6xxx)$ .
- Поддержка жестких дисков SATA 3.5" (количество подключаемых дисков отличается в зависимости от модели).
- Специальная файловая система для обеспечения безопасности данных.
- Удобный пользовательский графический интерфейс, кнопки для навигации в меню.
- Усовершенствованная функция воспроизведения.
- Поддержка функции отображения видеопотока в реальном времени, а также функций настройки параметров, копирования и воспроизведения видеоданных по сети.
- Два интерфейса USB для подключения съемного носителя, USB-мыши, Wi-Fi адаптера либо 3G-модема.
- Поддержка облачного сервиса (www.xmeye.net) для удаленного подключения к регистратору.

# 1.3 УСЛОВИЯ ЭКСПЛУАТАЦИИ ОБОРУДОВАНИЯ

Пожалуйста, обратите внимание на следующие рекомендации, соблюдение которых обеспечит длительную и надежную работу оборудования:

- При установке видеорегистратора важно соблюдение всех правил безопасности для работ с электрическим оборудованием.
- Необходимо заземление прибора.
- Не трогать видеорегистратор и кабели мокрыми руками.
- Избегать попадания на видеорегистратор жидкостей.
- Не класть на видеорегистратор посторонние предметы.
- Для ухода за регистратором использовать сухую мягкую ткань. Запрещается применение бытовой химии и чистящих абразивных средств.
- Запрещается снимать крышку регистратора и производить его ремонт, если шнур электропитания видеорегистратора подключен к розетке. Даже если регистратор не находится в активном режиме, на его узлах может быть электрическое напряжение.
- Если предполагается длительный перерыв в эксплуатации регистратора, необходимо вынуть шнур электропитания из розетки.

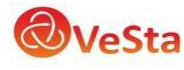

# *2 РУКОВОДСТВО ПО ЭКСПЛУАТАЦИИ ВИДЕОРЕГИСТРАТОРА*

При управлении регистратором клавиша ввода Menu на пульте дистанционного управления выполняет ту же функцию, что и левая кнопка мыши.

# 2.1 УПРАВЛЕНИЕ РЕГИСТРАТОРОМ ПРИ ПОМОЩИ МАНИПУЛЯТОРОВ

# 2.1.1 ДИСТАНЦИОННОЕ УПРАВЛЕНИЕ

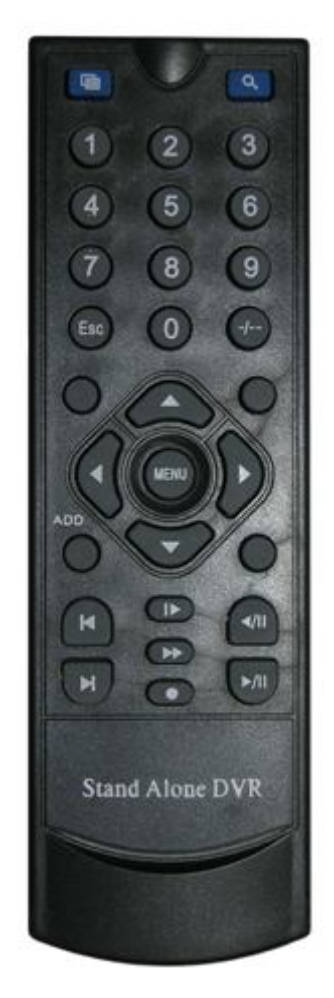

**Функции кнопок ИК пульта дистанционного управления:**

**Кнопки с цифрами 0-9:** в режиме ввода настроек кнопки с цифрами используются для ввода

цифровых значений. Чтобы просмотреть видео поток, получаемый с камер 1, 2, 3, 4,

5, 6, 7, 8 используйте кнопки с цифрами 1, 2, 3, 4, 5, 6, 7 или 8 соответственно.

**Кнопки со стрелками вверх и вниз:** в режиме ввода настроек перемещение курсора по пунктам меню вверх и вниз.

**Кнопки со стрелками влево и вправо:** в режиме ввода настроек перемещение курсора по пунктам меню влево и вправо.

**Кнопка ввода Enter (Menu):** в режиме ввода настроек выбор и сохранение введенных значений. В режимах воспроизведения и предварительного просмотра нажатие данной кнопки позволяет ввести на монитор имя или номер канала, информацию о настройках

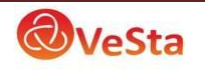

датчиков движения, год/месяц/число, время.

**Кнопки управлением записи:** 6 кнопок для управления записью. Перемотка вперед, назад и т.д.

**Кнопка выхода из меню/режима Esc:** возврат к предыдущему режиму или на предыдущую страницу меню.

**Кнопка записи RECORD:** включение вручную режима записи видеопотока.

**Кнопка ADD:** ввод адреса DVR для управления

**Кнопка FN:** вспомогательные функции

**Кнопка MULT: п**ереключение между режимами просмотра камер (показывать 1 или 4 камеры на экране)

**Кнопка SEARCH:** Просмотр видеоархива и поиск нужных файлов

#### 2.1.2 УПРАВЛЕНИЕ РЕГИСТРАТОРОМ ПРИ ПОМОЩИ МЫШИ

Для управления видеорегистратором и ввода настроек можно использовать мышь (правила пользования мышью те же, что и при управлении ПК). Действие мыши не распространяется на ИК-пульт дистанционного управления.

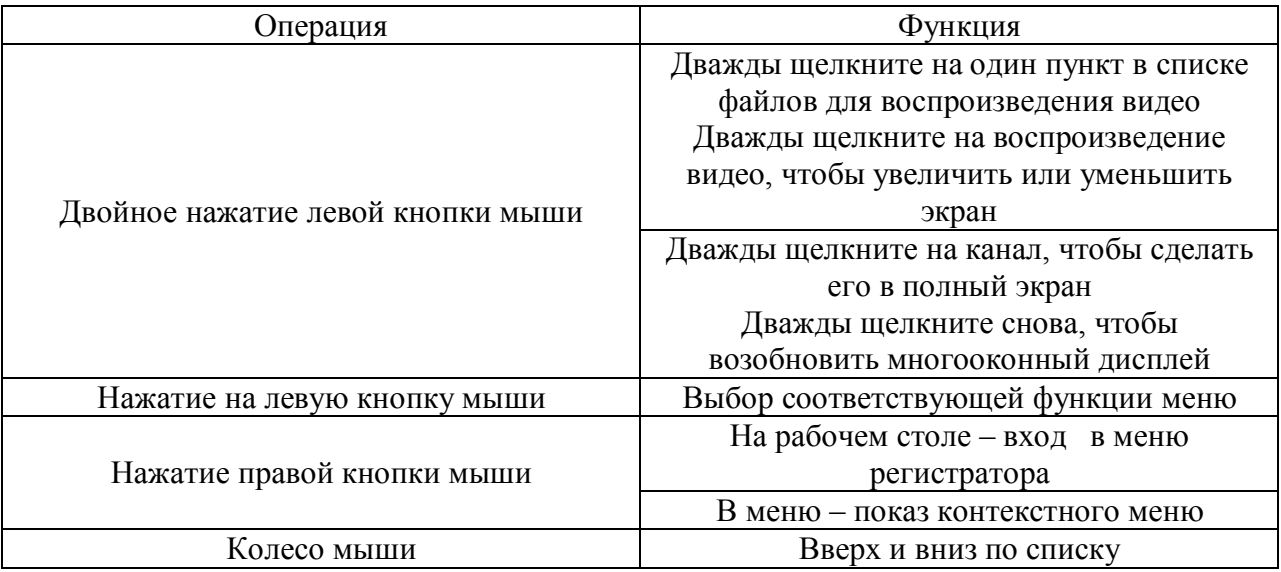

## 2.2 ЗАПУСК ВИДЕОРЕГИСТРАТОРА

Подключите адаптер питания к видеорегистратору. Когда регистратор включится, загорится индикатор POWER («Электропитание»), и на экране появится изображение с каналов. Если в настройках системы задана запись по событию или по расписанию, регистратор автоматически перейдет в режим записи, и загорится соответствующий индикатор.

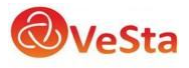

# 2.3 РЕГИСТРАЦИЯ В СИСТЕМЕ

Авторизация паролем осуществляется следующим образом: если регистратор защищен паролем, введите имя пользователя и пользовательский пароль с цифровой клавиатуры. Чтобы войти в основное меню, нажмите кнопку ОК на регистраторе либо правую кнопку мыши.

Примечание: имя пользователя по умолчанию – admin, пароль администратора – не задан, пользовательский пароль – не задан (для пользователя guest). Для удобства пользования видеорегистратором в основных настройках предусмотрена возможность смены пользовательского пароля, пароля администратора и имени регистратора. У учетной записи администратора имеется полный доступ к системным настройкам, у пользователя ограниченный доступ к управлению регистратором. Пользователь может только переключаться между режимами просмотра видеопотока в реальном времени и воспроизведения.

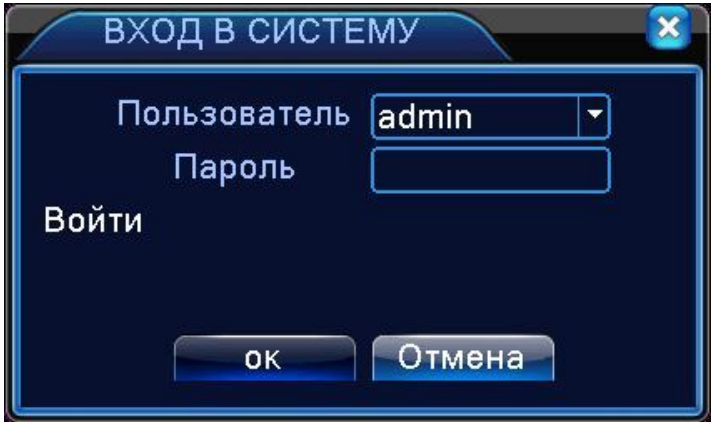

**Пользователь:** нужно выбрать имя пользователя в соответствующей строке. **Пароль:** в этой строке введите пароль.

# 2.4 ГРАФИЧЕСКИЙ ИНТЕРФЕЙС ПОЛЬЗОВАТЕЛЯ

Графический интерфейс регистратора имеет вид, как показано на рисунке:

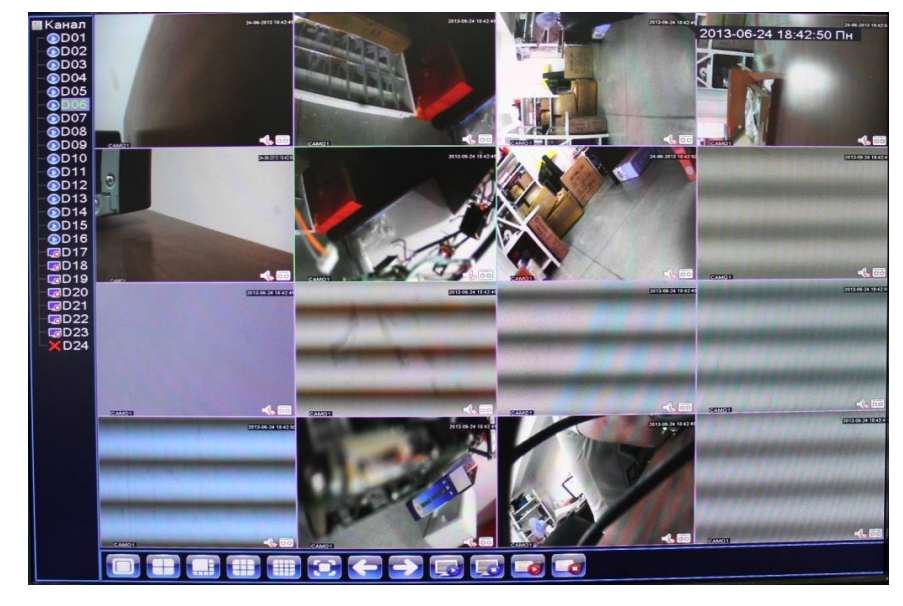

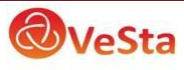

Интерфейс включает следующие кнопки управления (интерфейс и количество кнопок могут отличаться в зависимости от модели):

- 8 MI 8 8 9 4 **DIEDIED** 
	- Вид 1, отображение одного канала на экране;
	- Вид 4, отображение сетки из четырех каналов на экране;
	- Вид 8, отображение сетки из восьми каналов на экране;
- Вид 9, отображение сетки из девяти каналов на экране; 482
	- Вид 16, отображение сетки из шестнадцати каналов на экране;
	- Во весь экран, отображение текущего вида (сетки) на весь экран;
	- Отобразить предыдущие камеры;
	- Отобразить следующие камеры;
	- Включить отображение всех каналов;
	- Закрыть отображение всех каналов;
	- Включить вручную запись всех каналов;
	- Остановить запись всех каналов.

Индикация на изображении:

93 S

- Идет запись данного канала на HDD;

- Индикатор/кнопка включения/отключения вещания звука с данного канала. Для включения вещания звука щелкните на значке левой кнопкой мыши (одновременно прослушивать можно только один канал);

- Индикатор сработки детекции движения.

Главное меню включает в себя команды ЗАПИСЬ, ТРЕВОГА, НАСТРОЙКА, ДОПОЛНИТЕЛЬНО, СВЕДЕНИЯ, ВЫХОД.

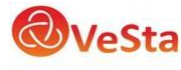

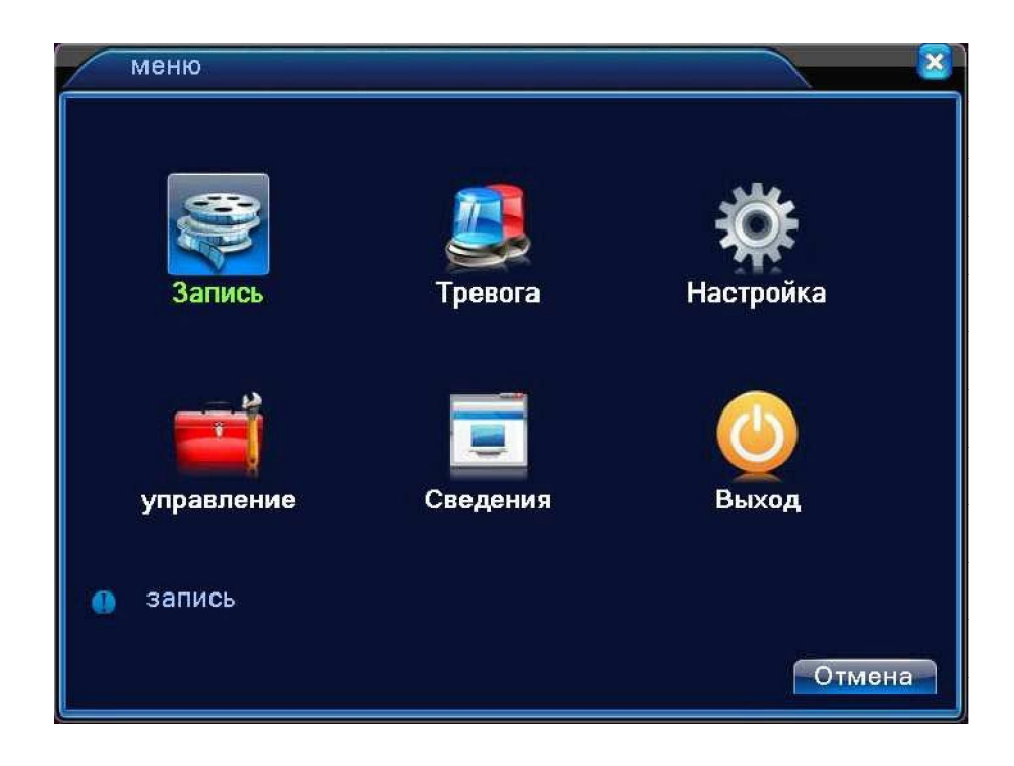

**Примечание:** после выполнения настроек необходимо нажать кнопку ПРИМЕНИТЬ. Если просто выйти из подменю, введенные изменения не будут сохранены.

#### 2.4.1 ЗАПИСЬ

Наведите курсор на значок с подписью **ЗАПИСЬ**. При наведении курсора значок подсветится.

Нажмите левую кнопку мыши, чтобы войти в окно настроек. В меню ЗАПИСЬ содержатся подменю: НАСТРОЙКА ЗАПИСИ, ВОСПРОИЗВЕДЕНИЕ и АРХИВАЦИЯ. Для выбора опций и ввода настроек используйте клавиши со стрелками и кнопку ОК, либо манипулятор.

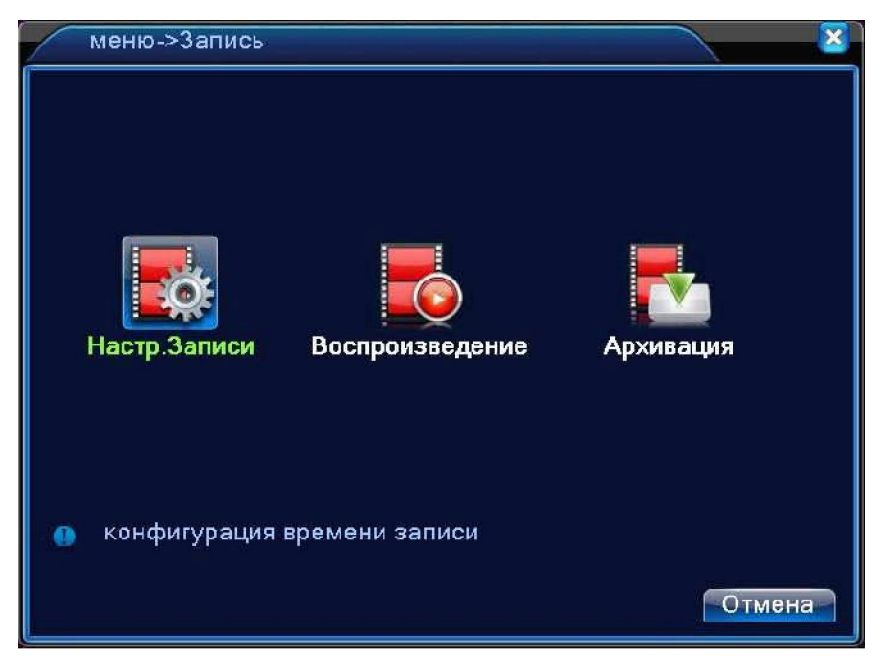

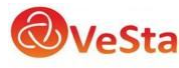

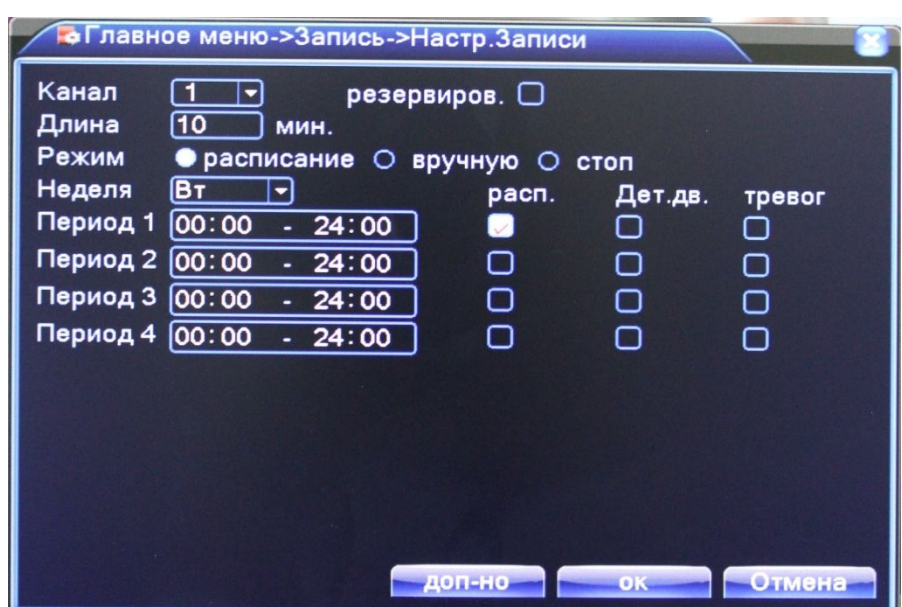

#### В меню **НАСТРОЙКИ ЗАПИСИ** доступны следующие настройки:

**КАНАЛ:** Выбор каналов для записи.

**РЕЗЕРВИРОВАНИЕ:** Отметьте галочкой для дублирования записи на резервный HDD. Подключенный HDD устанавливается «резервным» в меню Управление HDD.

**ДЛИНА:** Длительность фрагмента, на которые будет делиться запись в режиме постоянной записи.

**РЕЖИМ (Режим записи):** Возможна постоянная запись, либо по расписанию.

В режиме записи по расписанию для конкретного периода времени (дня недели, времени суток) можно установить постоянную запись, запись по детекции движения, либо по тревоге.

**РАСПИСАНИЕ:** функция записи по расписанию. Расписание задается пользователем произвольно (см. рисунок).

Также в меню ЗАПИСЬ еще содержатся 2 подменю: ВОСПРОИЗВЕДЕНИЕ и АРХИВАЦИЯ.

В меню **ВОСПРОИЗВЕДЕНИЕ** можно воспроизвести все записанные видеофайлы. Благодаря удобной панели вы можете перематывать, останавливать видеофрагменты. Также имеется функция поиска видеофрагментов по типу записи и по времени.

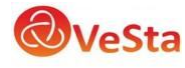

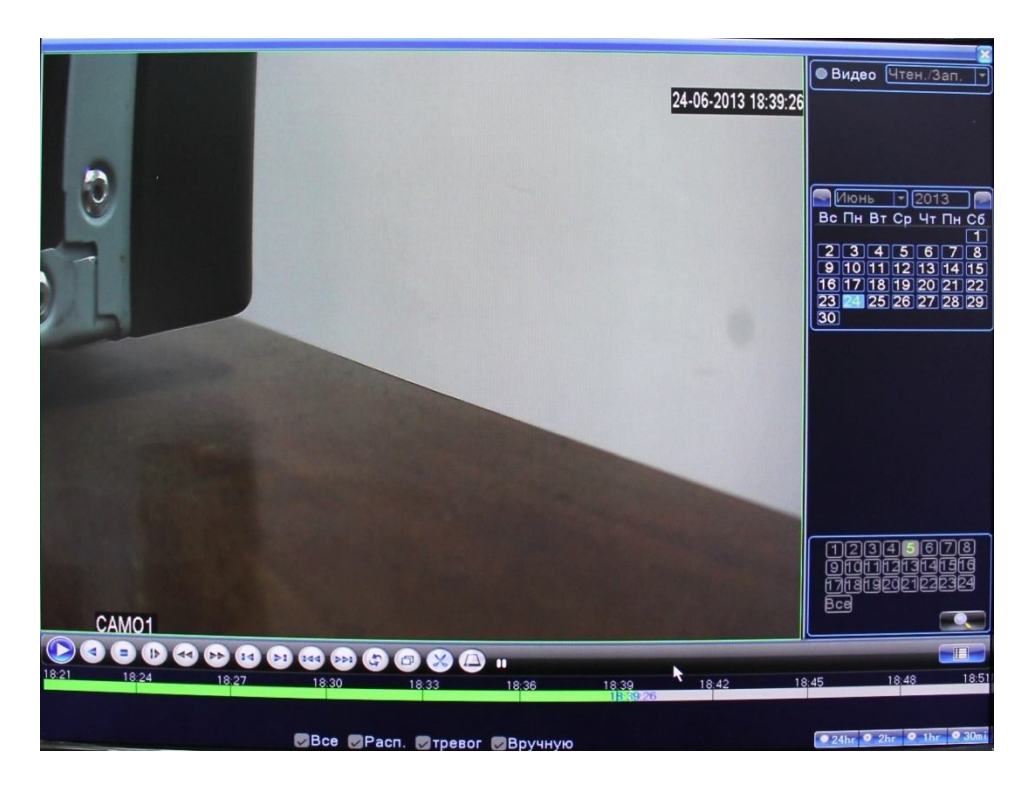

Для поиска записей в архиве сначала выберите интересуемую дату, далее канал и нажмите кнопку со значком лупы.

Внизу расположена линейка времени, перейти на необходимый момент времени можно щелчком левой кнопки мыши на линейке времени.

Кнопки  $\bullet$  24hr  $\bullet$  2hr  $\bullet$  1hr  $\bullet$  30mi меняют масштаб линейки времени.

Кнопка служит для включения/отключения отображения списка файлов записи:

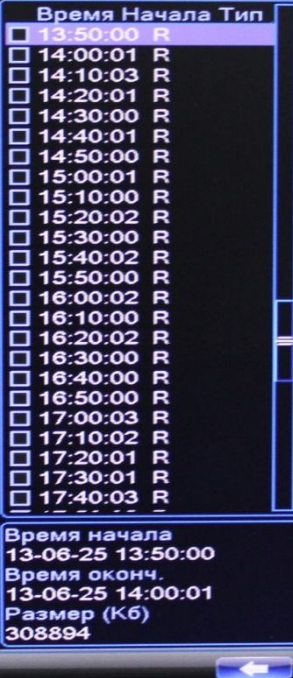

Управление воспроизведением производится с помощью следующих кнопок:

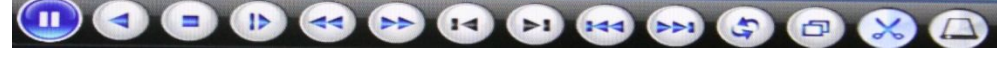

- Воспроизведение/пауза;

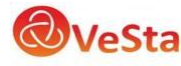

- Обратное воспроизведение/пауза;
- $\blacksquare$ - Стоп;
- $\triangleright$ - Замедлить воспроизведение;
	- Ускорить обратное воспроизведение;
	- Ускорить воспроизведение;
- $\overline{\mathbf{H}}$ - В режиме паузы переводит на несколько секунд назад;
- $\blacksquare$ - В режиме паузы переводит на следующий кадр;
- $(144)$ - Предыдущий файл из списка воспроизведения;
- •• Следующий файл из списка воспроизведения;
- Включить/отключить циклическое воспроизведение файлов;
- Раскрыть окно воспроизведения на весь экран;
- **Начать/закончить** редактирование. Позволяет «резать» текущий файл воспроизведения для архивации конкретного фрагмента записи;

- Архивация «вырезанного» фрагмента записи. Кнопка активна после операции редактирования файла.

В меню **АРХИВАЦИЯ** вы можете найти и произвести резервную копию необходимых видеофрагментов. Кнопка «Поиск» запускает поиск подключенных USB накопителей. После выбора устройства (галочка слева от названия) для архивации записей нажмите кнопку «Архивировать».

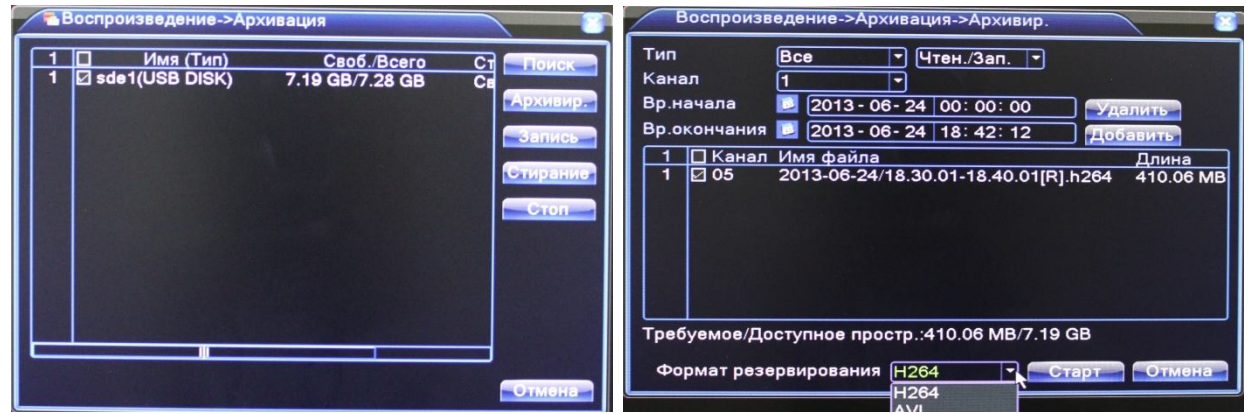

**ТИП:** Выберите тип записи

**КАНАЛ:** Выберите номер канала

**ВРЕМЯ НАЧАЛА:** Введите начальную дату и время для поиска записей

**ВРЕМЯ ОКОНЧАНИЯ:** Введите конечную дату и время для поиска записей

Кнопка Добавить добавляет в список файлов найденные по текущим параметрам файлы записей.

Кнопка Удалить очищает список найденных файлов записей.

Регистратор позволяет произвести архивацию файлов в формате h264 или avi.

Для архивации файлов отметьте необходимые файлы записи галочкой, выберите формат

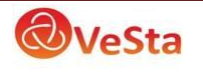

резервирования и нажмите кнопку Старт.

#### 2.4.2 ТРЕВОГА

Наведите курсор на значок с подписью **ТРЕВОГА**. При наведении курсора значок подсветится. Нажмите левую кнопку мыши, чтобы войти в окно настроек. В меню ТРЕВОГА содержатся подменю: ДЕТЕКТОР ДВИЖЕНИЯ, ЗАКРЫТИЕ КАМЕРЫ, ПОТЕРЯ СИГНАЛА, ТРЕВОЖНЫЙ ВХОД, ТРЕВОЖНЫЙ ВЫХОД, ЗАПИСЬ ОШИБОК. Для выбора опций и ввода настроек используйте клавиши со стрелками и кнопку ОК, либо манипулятор.

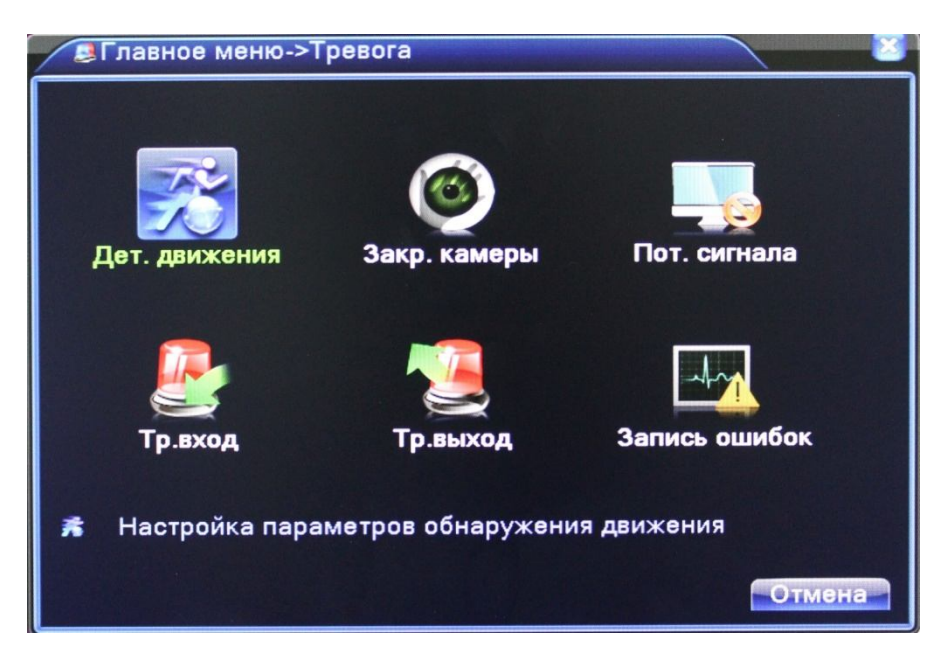

#### 2.4.2.1 Детектор движения

Наведите курсор на пункт ДЕТЕКТОР ДВИЖЕНИЯ – при наведении курсора значок подсветится. Нажмите левую кнопку мыши, чтобы войти в окно настройки.

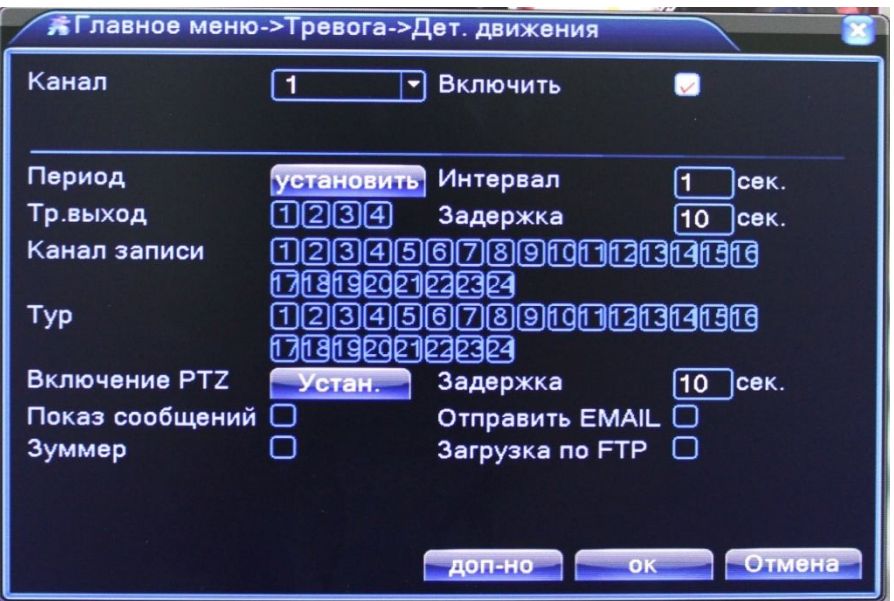

**КАНАЛ:** Выбор канала, на котором будет фиксироваться движение

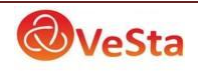

**ВКЛЮЧИТЬ:** Поставьте галочку для активации работы тревожного события

**ПЕРИОД:** Установка времени, когда будет работать эта функция

**ИНТЕРВАЛ:** Частота сработки тревожного события

**ТР. ВЫХОД:** Включить переключение тревожного выхода с разомкнутого состояния в замкнутое при срабатывании тревожного события

**ЗАДЕРЖКА:** Величина задержки работы (замыкания) тревожного выхода при сработке тревожного события

**КАНАЛ ЗАПИСИ:** Выбор камер, на которых будет происходить запись видео при детекции движения на выбранном канале

**ТУР:** Выбор каналов, которые будут отображены в полноэкранном режиме (по очереди) при сработке данного вида тревожного события

**ВКЛЮЧЕНИЕ PTZ:** Возможность управления поворотными камерами при детекции движения

**ЗАДЕРЖКА:** Величина задержки записи после сработки тревожного события

**ПОКАЗ СООБЩЕНИЙ:** Выводить на экран сообщения о детекции движения на выбранном канале

**ОТПРАВИТЬ EMAIL:** Отправляет письмо на почту, если сработала детекция движения на выбранном канале

**ЗУММЕР:** Звуковой сигнал, который срабатывает во время тревоги

#### 2.4.2.2 Закрытие камеры

Наведите курсор на пункт ЗАКРЫТИЕ КАМЕРЫ – при наведении курсора значок подсветится. Нажмите левую кнопку мыши, чтобы войти в окно настройки.

Эта функция предназначена для поднятия тревоги, если кто-либо или что-либо заслонит обзор камеры.

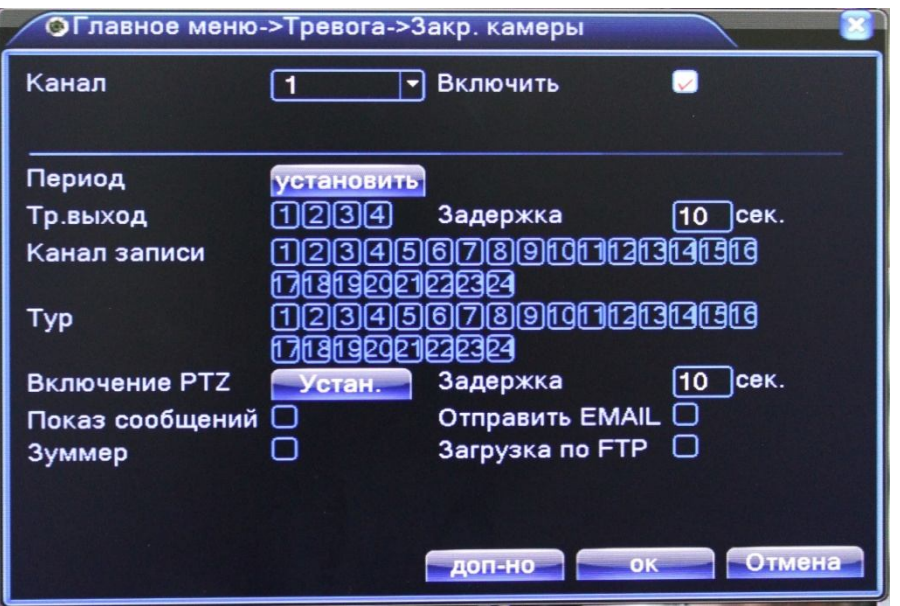

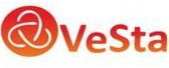

**КАНАЛ:** Выбор канала, на котором будет фиксироваться закрытие камеры

**ВКЛЮЧИТЬ:** Поставьте галочку для активации работы тревожного события

**ПЕРИОД:** Установка времени, когда будет работать эта функция

**ТР. ВЫХОД:** Включить переключение тревожного выхода с разомкнутого состояния в замкнутое при срабатывании тревожного события

**ЗАДЕРЖКА:** Величина задержки работы (замыкания) тревожного выхода при сработке тревожного события

**КАНАЛ ЗАПИСИ:** Выбор камер, на которых будет происходить запись видео при закрытии камеры на выбранном канале

**ТУР:** Выбор каналов, которые будут отображены в полноэкранном режиме (по очереди) при сработке данного вида тревожного события

**ВКЛЮЧЕНИЕ PTZ:** Возможность управления поворотными камерами при закрытии выбранной камеры

**ЗАДЕРЖКА:** Величина задержки записи после сработки тревожного события

**ПОКАЗ СООБЩЕНИЙ:** Выводить на экран сообщения о закрытии камеры на выбранном канале

**ОТПРАВИТЬ EMAIL:** Отправляет письмо на почту, если произошло закрытие камеры на выбранном канале

**ЗУММЕР:** Звуковой сигнал, который срабатывает во время тревоги

#### 2.4.2.3 Потеря сигнала

Наведите курсор на пункт ПОТЕРЯ СИГНАЛА – при наведении курсора значок подсветится. Нажмите левую кнопку мыши, чтобы войти в окно настройки.

Эта функция предназначена для поднятия тревоги, если произойдет потеря видеосигнала с камеры при наличии сетевого подключения.

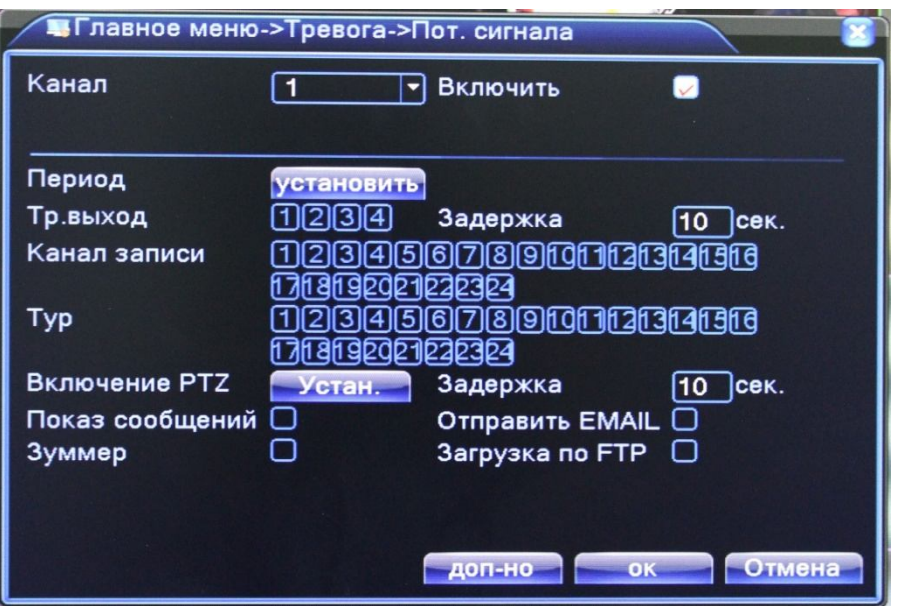

**КАНАЛ:** Выбор канала, на котором будет фиксироваться потеря сигнала

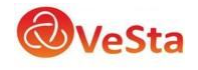

**ВКЛЮЧИТЬ:** Поставьте галочку для активации работы тревожного события

**ПЕРИОД:** Установка времени, когда будет работать эта функция

**ТР. ВЫХОД:** Включить переключение тревожного выхода с разомкнутого состояния в замкнутое при срабатывании тревожного события

**ЗАДЕРЖКА:** Величина задержки работы (замыкания) тревожного выхода при сработке тревожного события

**КАНАЛ ЗАПИСИ:** Выбор камер, на которых будет происходить запись видео при потере сигнала на выбранном канале

**ТУР:** Выбор каналов, которые будут отображены в полноэкранном режиме (по очереди) при сработке данного вида тревожного события

**ВКЛЮЧЕНИЕ PTZ:** Возможность управления поворотными камерами при потере сигнала с выбранной камеры

**ЗАДЕРЖКА:** Величина задержки записи после сработки тревожного события

**ПОКАЗ СООБЩЕНИЙ:** Выводить на экран сообщения о потере сигнала с камеры на выбранном канале

**ОТПРАВИТЬ EMAIL:** Отправляет письмо на почту, если произошла потеря сигнала с камеры на выбранном канале

**ЗУММЕР:** Звуковой сигнал, который срабатывает во время тревоги

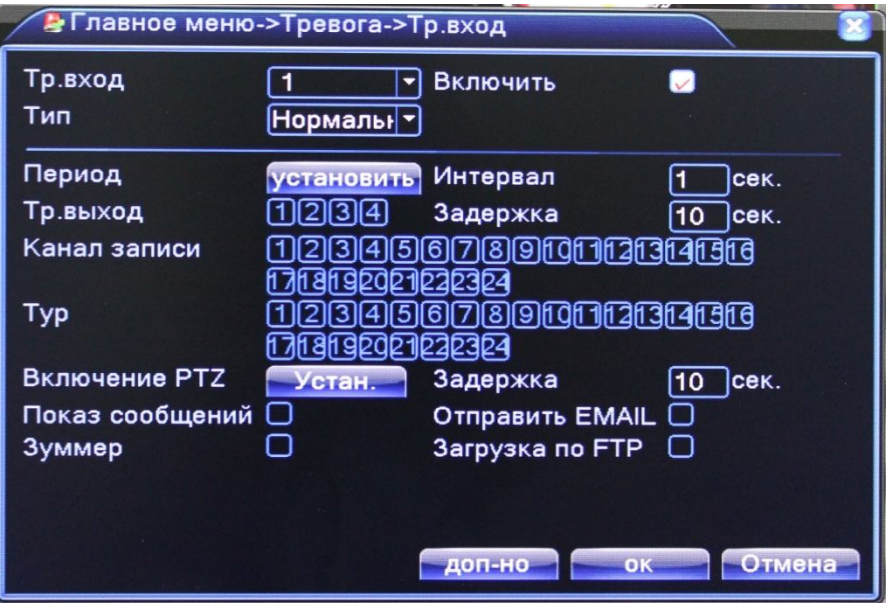

2.4.2.4 Тревожный вход

**ТР. ВХОД:** Выбор тревожного входа, для которого осуществляется настройка **ВКЛЮЧИТЬ:** Поставьте галочку для активации работы тревожного входа **ТИП:** Выбор типа тревожного входа (нормально замкнутый, нормально разомкнутый) **ПЕРИОД:** Установка времени, когда будет работать эта функция

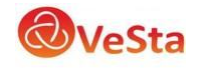

**ИНТЕРВАЛ:** Частота сработки тревожного события

**ТР. ВЫХОД:** Включить переключение тревожного выхода с разомкнутого состояния в замкнутое при срабатывании тревожного события

**ЗАДЕРЖКА:** Величина задержки работы (замыкания) тревожного выхода при сработке тревожного события

**КАНАЛ ЗАПИСИ:** Выбор камер, на которых будет происходить запись видео при сработке тревожного входа

**ТУР:** Выбор каналов, которые будут отображены в полноэкранном режиме (по очереди) при сработке данного вида тревожного события

**ВКЛЮЧЕНИЕ PTZ:** Возможность управления поворотными камерами при сработке тревожного входа

**ЗАДЕРЖКА:** Величина задержки записи после сработки тревожного события

**ПОКАЗ СООБЩЕНИЙ:** Выводить на экран сообщения о сработке выбранного тревожного входа

**ОТПРАВИТЬ EMAIL:** Отправляет письмо на почту, если произошла сработка выбранного тревожного входа

**ЗУММЕР:** Звуковой сигнал, который срабатывает во время тревоги

#### 2.4.2.5 Запись ошибок

Настройка вывода сообщений или включение звукового оповещения (зуммер) при ошибках (отсутствует диск, ошибка диска, нет места на диске, отключение сети, конфликт  $IP$ ).

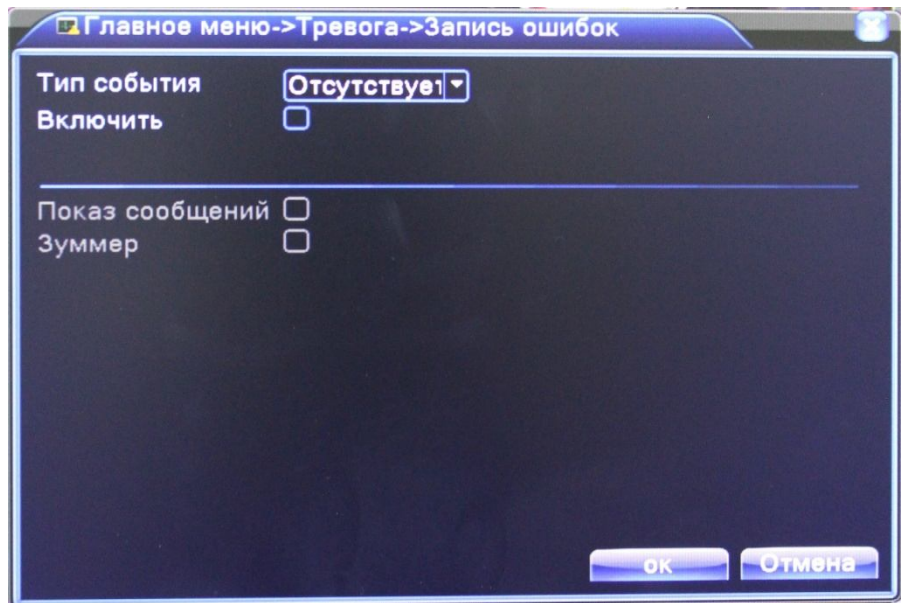

**ТИП СОБЫТИЯ:** Срабатывание тревоги, когда произойдет одно из следующих событий: «Отсутствует диск», «Ошибка диска», «Нет места на диске», «Отключение сети», «конфликт IP».

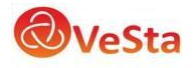

**ВКЛЮЧИТЬ:** Поставьте галочку для активации вывода сообщений о тревогах

**ПОКАЗ СООБЩЕНИЙ:** Выводить на экран сообщения о выбранном типе события

**ЗУММЕР:** Звуковой сигнал, который срабатывает во время тревоги

### 2.4.3 НАСТРОЙКА

Наведите курсор на значок с подписью НАСТРОЙКА. При наведении курсора значок подсветится. Нажмите левую кнопку мыши, чтобы войти в окно настроек. В меню НАСТРОЙКА содержатся подменю: ОБЩИЕ, СЕТЬ, СЕТЕВЫЕ СЛУЖБЫ, ДИСПЛЕЙ, PTZ, RS232, ТУР и ЦИФРОВЫЕ КАНАЛЫ. Для выбора опций и ввода настроек используйте клавиши со стрелками и кнопку ОК, либо манипулятор.

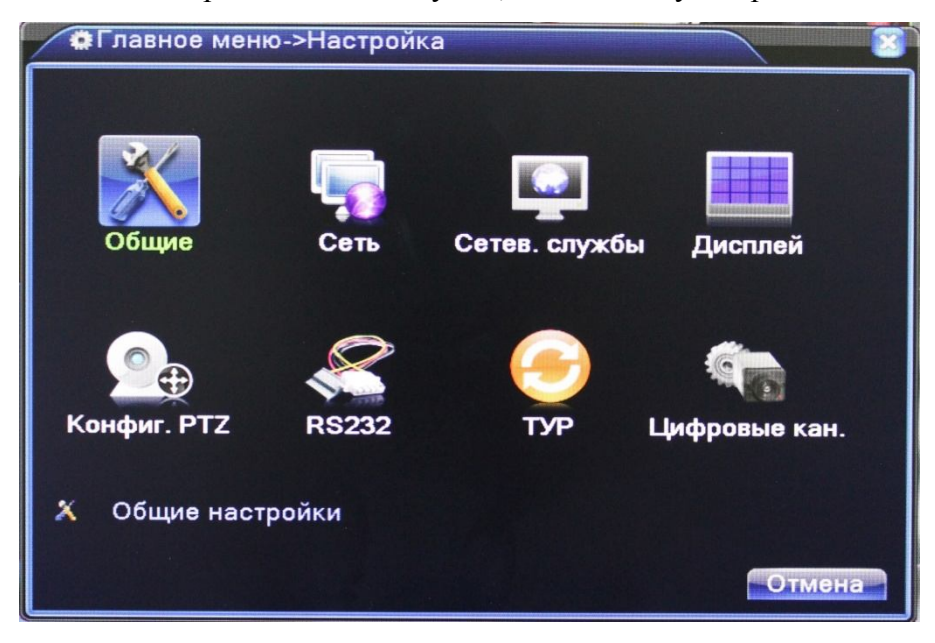

#### 2.4.3.1 Общие

В данном меню вы можете изменить общие настройки регистратора, такие как дата и время, язык, настройка HDD при переполнении и т.д.

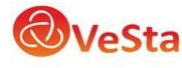

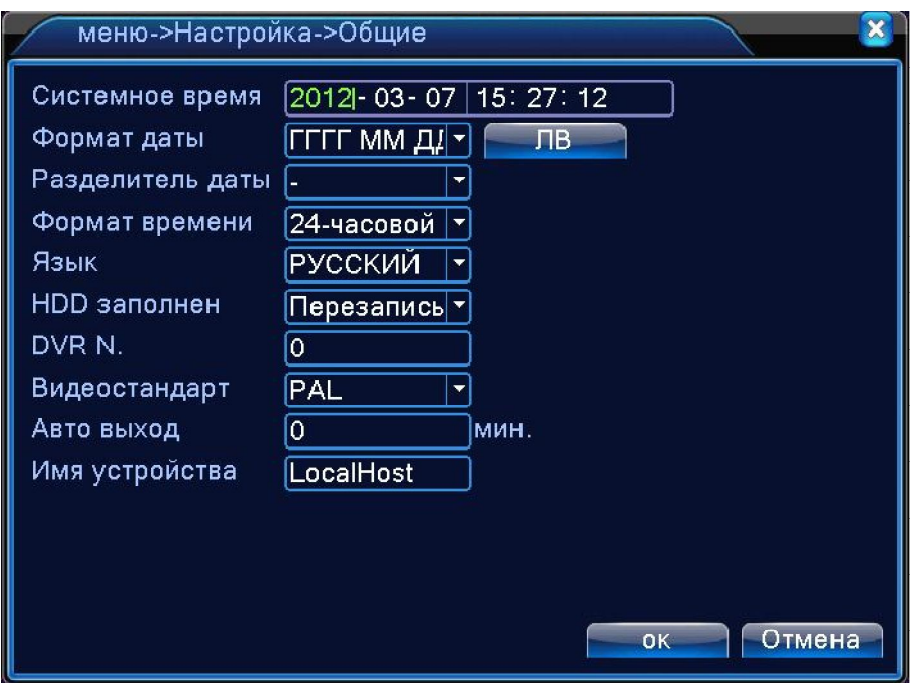

**СИСТЕМНОЕ ВРЕМЯ**: ввод осуществляется с цифровой клавиатуры, которая появляется, если щелкнуть мышкой по меню.

**ФОРМАТ ДАТЫ:** возможны три варианта ГГГГ ММ ДД, ММ ДД ГГГГ и ДД ММ ГГГГ

**РАЗДЕЛИТЕЛЬ ДАТЫ:** разделитель даты. Возможно выбрать «.», «-» или «/»

**ФОРМАТ ВРЕМЕНИ:** 24х или 12-ти часовой формат времени

**ЯЗЫК:** здесь вы можете выбрать язык из множества предложенных вариантов

**HDD ЗАПОЛНЕН:** После того, когда жесткий диск заполнится будет ли регистратор перезаписывать данные (удаляя более старые записи) или остановит запись.

**DVR №:** номер вашего регистратора

**ВИДЕОСТАНДАРТ:** Два популярных видеостандарта PAL и NTSC

**АВТО ВЫХОД:** Автоматически выходить из учетной записи пользователя через определенное количество времени (через заданное время регистратор для входа в меню запросит авторизацию пользователя)

**ИМЯ УСТРОЙСТВА:** Здесь вы можете ввести имя вашего устройства (регистратора)

2.4.3.2 Сеть Установка сетевых параметров регистратора.

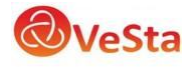

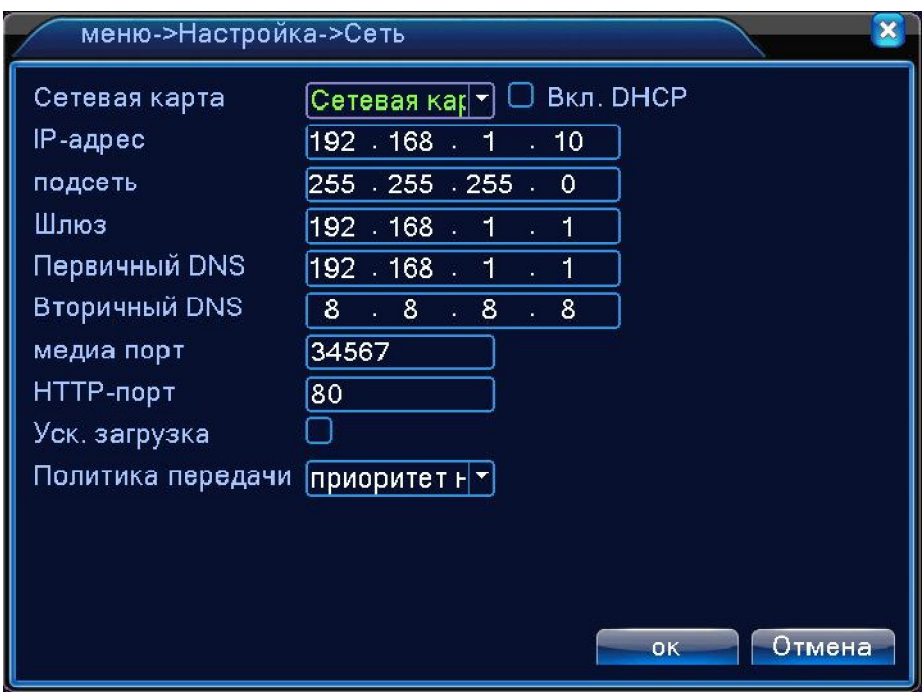

**СЕТЕВАЯ КАРТА:** Здесь вы можете выбрать сетевую карту. Функция ВКЛ. DHCP включает автоматическое получение IP-адреса (не рекомендуется).

**IP-АДРЕС:** Установите IP-адрес. По умолчанию: 192.168.1.10 (в зависимости от прошивки значения могут различаться)

**МАСКА ПОДСЕТИ:** Установите маску подсети. По умолчанию: 255.255.255.0

**ШЛЮЗ:** Установите шлюз. По умолчанию: 192.168.1.1

**ПЕРВИЧНЫЙ DNS:** Установки DNS Domain Name Server. Он переводит доменное имя в IP-адреса. Адрес IP предоставляется сетью провайдера.

**ВТОРИЧНЫЙ DNS:** Установки DNS Domain Name Server. Он переводит доменное имя в IP-адреса. Адрес IP предоставляется сетью провайдера.

**МЕДИА ПОРТ:** TCP-порт по умолчанию: 34567

**HTTP-ПОРТ:** HTTP-порт по умолчанию: 80

**УСК. ЗАГРУЗКА:** сети высокой скорости загрузки

**ПОЛИТИКА ПЕРЕДАЧИ:** Возможность выбора из трех видов политики передачи: адаптивно, приоритет на качество изображения и приоритет на скорость

2.4.3.3 Сетевые службы

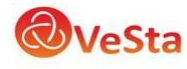

Для настройки дополнительных параметров сети дважды щелкните на нужную функцию и откроется меню настроек.

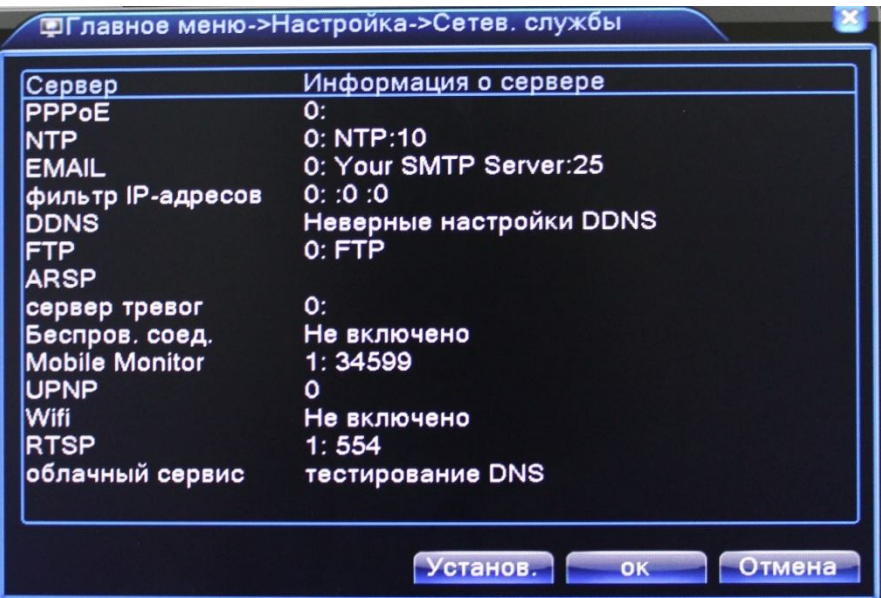

**PPPoE:** Настройка подключения через PPPoE. Требуется указать IP-адрес, пользователь и пароль

**NTP:** Настройка NTP-сервера для синхронизации времени

**EMAIL:** Настройка сервера для отправки электронных сообщений

**IP-ФИЛЬТР:** Настройка фильтрации сетевых подключений (черный список IP-адресов)

**DDNS:** Настройки DDNS сервера. Поддерживаются 3322, DynDns, Oray, NO-IP, MYQ-SEE.

**БЕСПРОВОДНОЕ СОЕДИНЕНИЕ:** Настройка подключения через 3G сети. Введите данные провайдера.

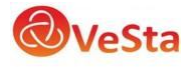

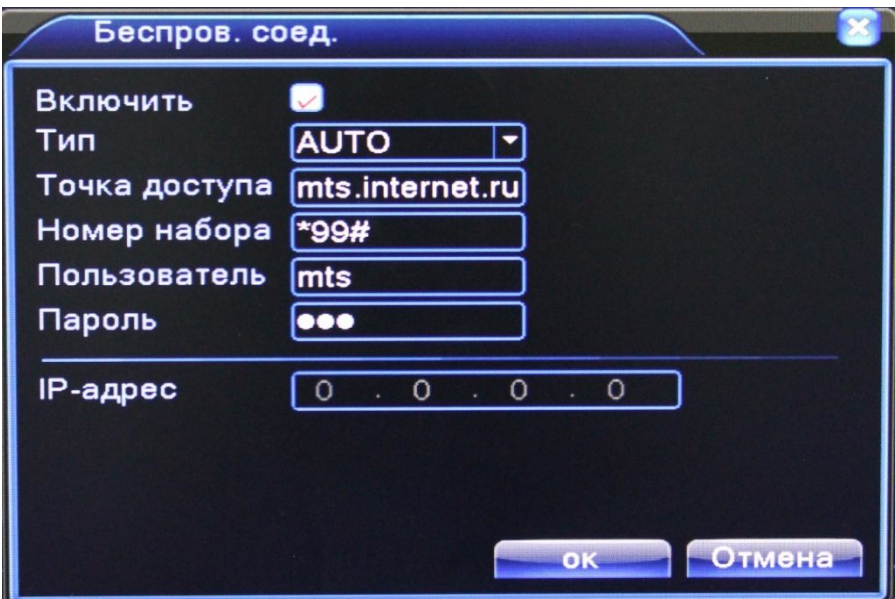

- Включить: Поставьте галочку для включения функции
- Тип: Выбор типа 3G сети. Поставьте тип AUTO
- Точка доступа: Введите название точки доступа (APN). Например, mts.internet.ru
- $\bullet$  Номер набора: Введите номер набора. Например, \*99#
- Пользователь: Введите имя пользователя<br>• Пароль: Ввелите пароль
- Пароль: Введите пароль

Нажмите ОК. После перезагрузки Изменения вступят в силу и подключение к интернету будет осуществляться через 3G модем (поле IP-адрес заполнится).

**MOBILE MONITOR:** Установка порта для подключения мобильных устройств (по умолчанию 34599)

**WIFI:** Настройка подключения к Wi-Fi сетям при помощи USB Wi-Fi адаптера.

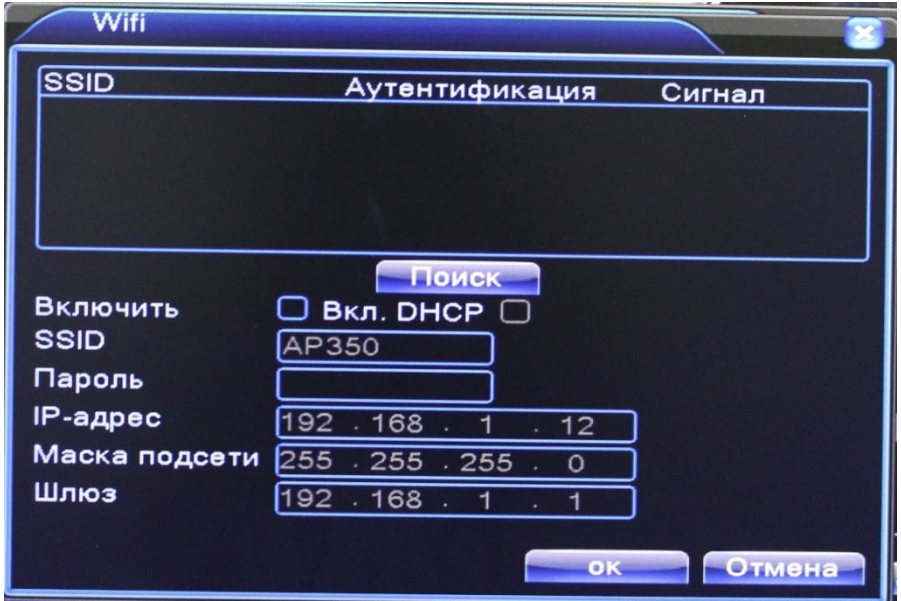

Подключите USB Wi-Fi адаптер к регистратору, нажмите кнопку Поиск для поиска активных сетей. Двойной щелчок на найденной сети Wi-Fi заполнит поле названия сети (SSID).

Включить: Установите галочку для включения работы через Wi-Fi адаптер.

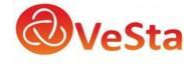

- Вкл. DHCP: Установите галочку для получения IP адреса автоматически от точки доступа по DHCP
- SSID: Название сети Wi-Fi
- Пароль: Введите пароль сети Wi-Fi
- IP-адрес: Введите IP-адрес регистратора для сети Wi-Fi
- Маска подсети: Введите маску подсети для регистратора в сети Wi-Fi
- Шлюз: Введите адрес шлюза сети Wi-Fi.

**RTSP:** Настройка порта для подключения по RTSP протоколу

**ОБЛАЧНЫЙ СЕРВИС:** Поддержка облачного сервиса (www.xmeye.net) для удаленного подключения к регистратору. Привязка осуществляется по ID (серийному номеру) устройства.

#### 2.4.3.4 Дисплей

Эта опция служит для настройки отображения на дисплее (разрешение дисплея, отображение имени канала, времени и т.д.).

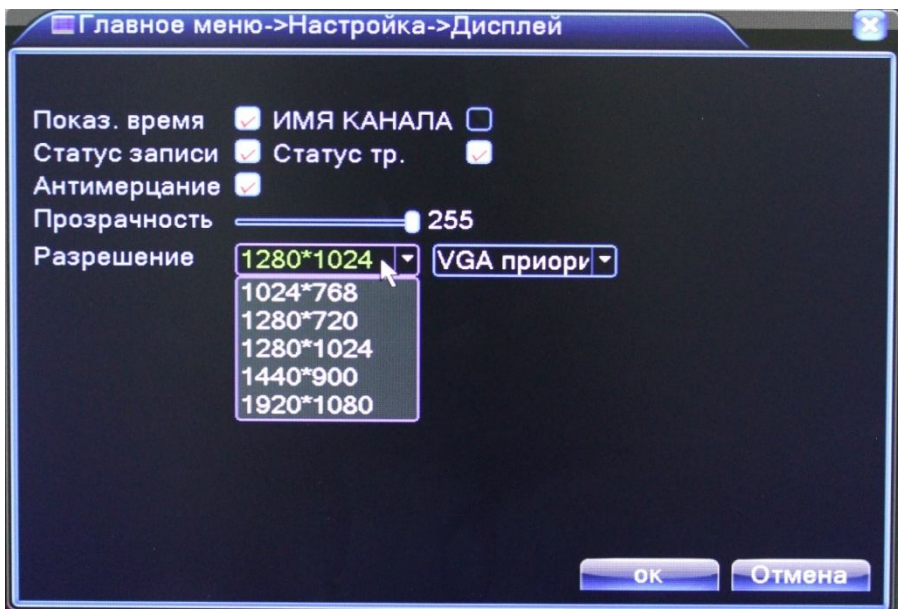

**ПОКАЗ. ВРЕМЯ:** Можете включить или отключить показ времени на дисплее

**ИМЯ КАНАЛА:** Отображение имени канала

**СТАТУС ЗАПИСИ:** Можете включить или отключить показ статуса записи на дисплее

**СТАТУС ТР.:** Можете включить или отключить показ статуса тревоги на дисплее

**АНТИМЕРЦАНИЕ:** Помогает справиться с нежелательными фазовыми и/или частотными случайными отклонениями передаваемого сигнала.

**ПРОЗРАЧНОСТЬ:** Прозрачность отображения меню на дисплее

**РАЗРЕШЕНИЕ:** Установка разрешения дисплея (от 1024\*768 до 1920\*1080)

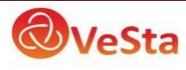

#### 2.4.3.5 Конфигурация PTZ

В сетевых регистраторах передача сигналов управления для поворотных камер производится по сети, а интерфейс RS-485 не используется.

#### 2.4.3.6 Тур

Эта функция предназначена для настройки автоматической смены отображаемых на экране каналов.

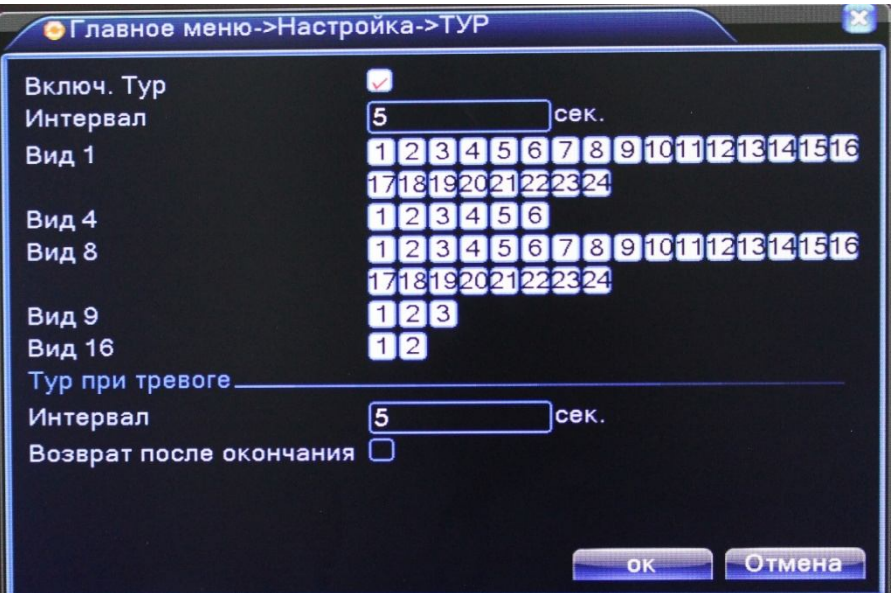

**ВКЛЮЧИТЬ ТУР:** Эта опция включает функцию автоматической смены отображаемых каналов. Вы можете выбрать вид просмотра (конкретный канал на весь экран, либо сетка из нескольких каналов).

**ИНТЕРВАЛ:** Установить интервал смены отображаемых каналов. Диапазон от 5 до 120 секунд.

#### 2.4.3.7 Цифровые каналы

Это меню используется для настройки режима и подключения цифровых (IP) камер к регистратору.

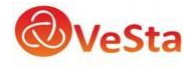

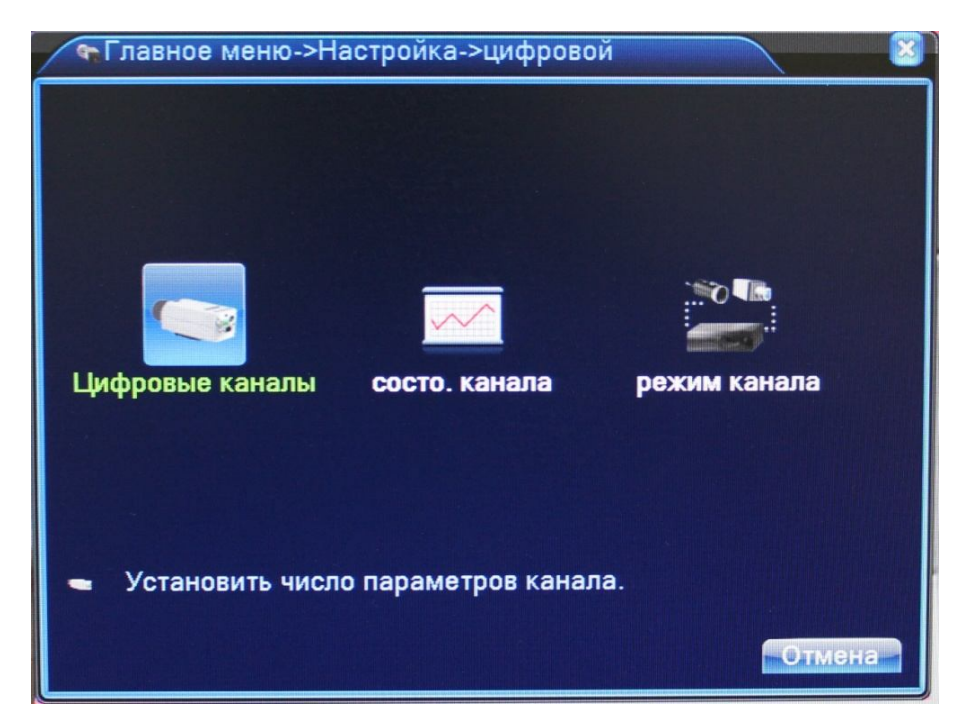

ЦИФРОВЫЕ КАНАЛЫ: Настройка подключения IP-камер

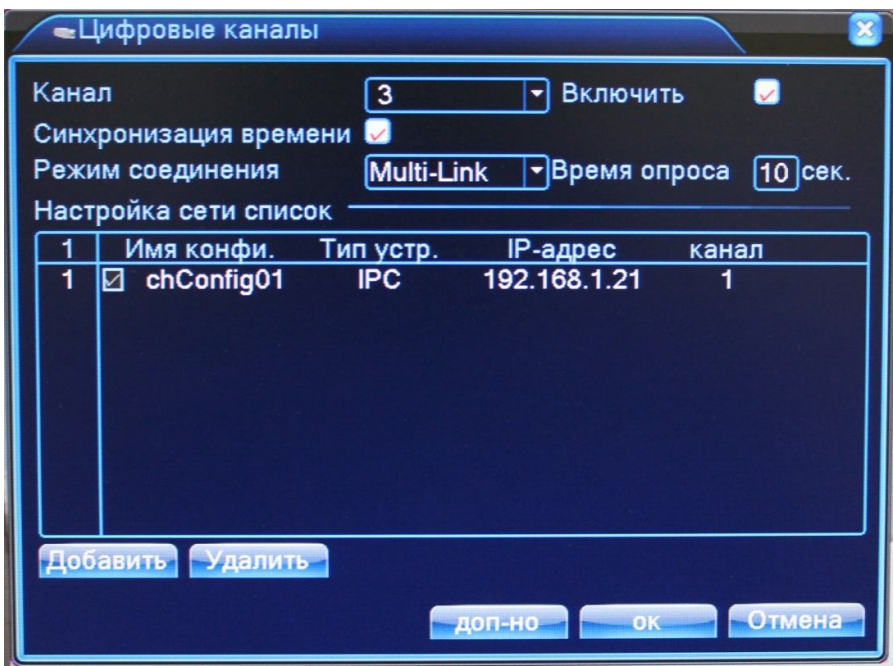

**КАНАЛ:** Выбор канала для добавления IP-камеры

**ВКЛЮЧИТЬ:** Поставить галочку для включения работы цифрового канала

**СИНХРОНИЗАЦИЯ ВРЕМЕНИ:** Поставить галочку для установки на цифровом канале такого же времени, как на регистраторе

**РЕЖИМ СОЕДИНЕНИЯ:** Одно подключение (к одному каналу) или переподключение между разными конфигурациями (Multi-Link) с задаваемым временем опроса

**НАСТРОЙКА СЕТИ:** Здесь отображается список добавленных конфигураций (настроек) канала

**ДОБАВИТЬ:** Добавить конфигурацию канала

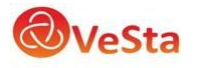

### **УДАЛИТЬ:** Удалить конфигурацию канала

*Добавление конфигурации канала*

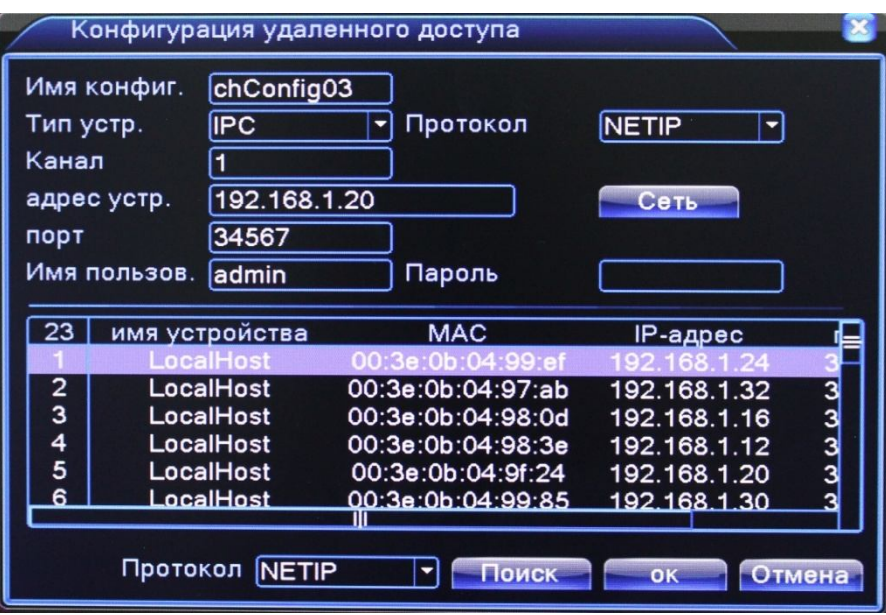

Для добавления устройства (конфигурации канала) на данный канал можно воспользоваться автоматическим поиском подключенных устройств (кнопка Поиск), либо вписать настройки устройства вручную.

**ИМЯ КОНФИГУРАЦИИ:** Введите любое имя для конфигурации

**ТИП УСТРОЙСТВА:** IPC – IP-камера, DVR – видеорегистратор, HVR – сетевой регистратор

**ПРОТОКОЛ:** Выберите протокол подключения NETIP или ONVIF (NETIP по умолчанию)

**КАНАЛ:** Введите номер канала устройства. Для IP-камер 1-й канал.

**АДРЕС УСТРОЙСТВА:** Введите IP-адрес подключаемого устройства

**ПОРТ:** Введите порт подключаемого устройства

**ИМЯ ПОЛЬЗОВАТЕЛЯ:** Введите имя пользователя, используемое на устройстве (IPкамере)

**ПАРОЛЬ:** Введите пароль, используемый на устройстве (IP-камере)

Кнопка Сеть открывает окно изменения сетевых настроек подключаемого устройства:

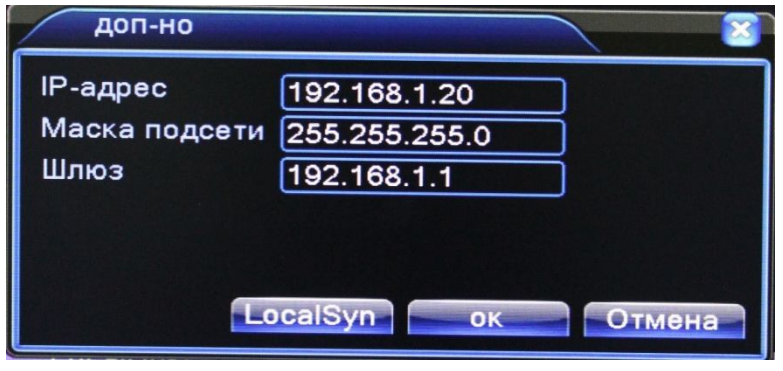

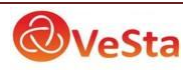

Кнопка LocalSyn синхронизирует сетевые настройки подключаемого устройства с регистратором (задает следующий доступный IP-адрес, такую же маску подсети и шлюз).

СОСТОЯНИЕ КАНАЛА: Отображение информации о подключенных цифровых каналах

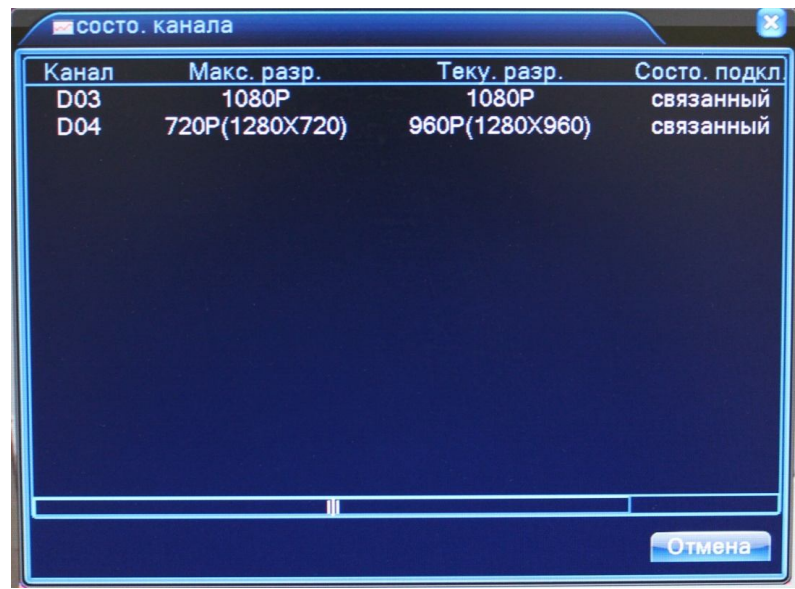

**КАНАЛ:** Номер (имя) канала

**МАКСИМАЛЬНОЕ РАЗРЕШЕНИЕ**: Максимальное разрешение IP-камеры, которую можно подключить на данный канал (зависит от выбранного режима работы).

**ТЕКУЩЕЕ РАЗРЕШЕНИЕ:** Текущее разрешение IP-камеры, подключенной на данный канал. Если текущее разрешение превышает максимальное для данного канала, то картинка с камеры не будет отображаться.

**СОСТОЯНИЕ ПОДКЛЮЧЕНИЯ:** Отображение информации о подключении на данном канале

РЕЖИМ КАНАЛА: Выбор режима работы регистратора (количество и разрешение подключаемых камер).

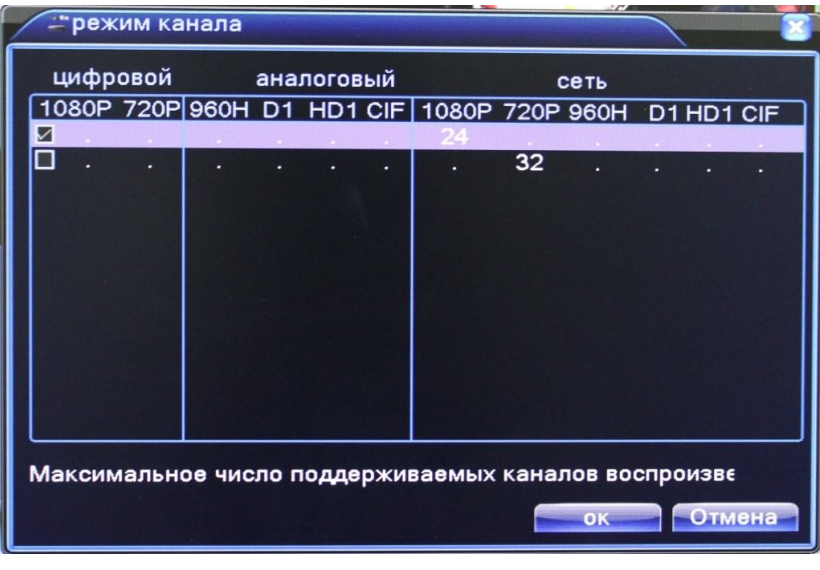

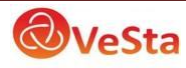

В данном пункте меню в качестве таблицы представлены возможные режимы работы регистратора. Выбор режима работы осуществляется установкой галочки (слева) на соответствующей строке режима работы (например, на рисунке выбран режим работы регистратора, при котором к нему можно подключить до двадцати четырех IP-камер с максимальным разрешением 1920х1080).

### 2.4.4 УПРАВЛЕНИЕ

В меню УПРАВЛЕНИЕ содержатся подменю: УПРАВЛЕНИЕ HDD, УЧЕТНЫЕ ЗАПИСИ,<br>ПОЛЬЗОВАТЕЛИ ОНЛАЙН. КАЛИБРОВКА ЭКРАНА. АВТОМАТИЧЕСКИЕ **АВТОМАТИЧЕСКИЕ** ФУНКЦИИ, ПО УМОЛЧАНИЮ, ОБНОВЛЕНИЕ, ИНФО и ИМПОРТ/ЭКСПОРТ.

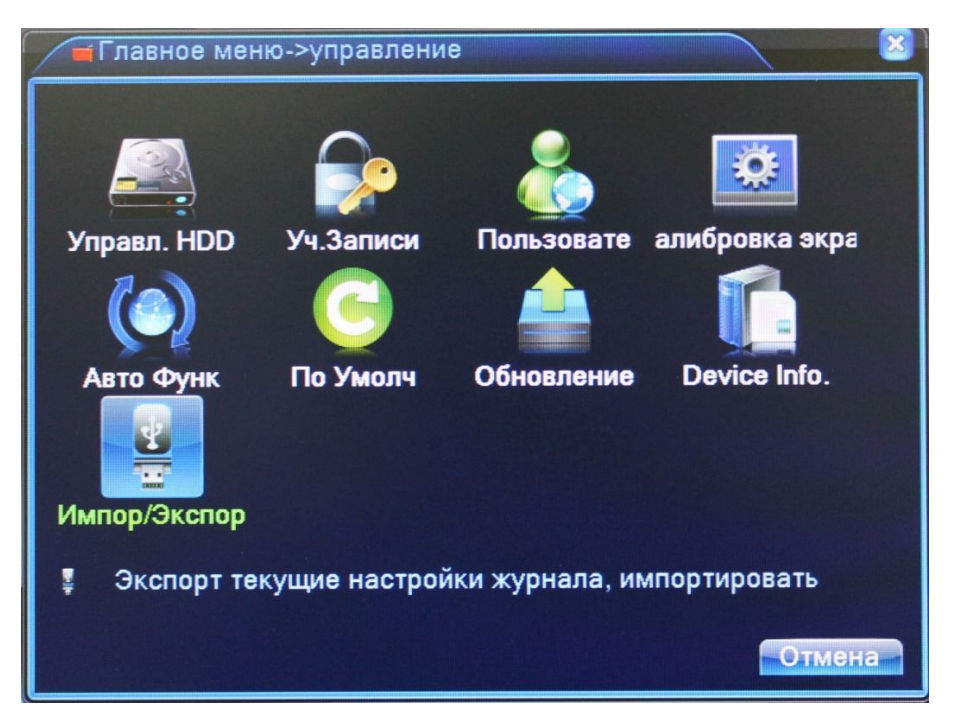

**УПРАВЛЕНИЕ HDD:** Меню управления подключенными HDD (установка на чтение/запись, только чтение, форматирование и т.д.)

**УЧЕТНЫЕ ЗАПИСИ:** Управление учетными записями пользователей на регистраторе (добавление, изменение, установка прав пользователей и т.д.)

**ПОЛЬЗОВАТЕЛИ ОНЛАЙН:** Список удаленно подключенных пользователей

**КАЛИБРОВКА ЭКРАНА:** Калибровка положения картинки на мониторе

**АВТОМАТИЧЕСКИЕ ФУНКЦИИ:** Настройка автоматической перезагрузки регистратора и автоматического удаления старых файлов.

**ПО УМОЛЧАНИЮ:** Возврат настроек регистратора на заводские

**ОБНОВЛЕНИЕ:** Обновление программного обеспечения регистратора

**ИНФО:** Информация об интерфейсах регистратора

**ИМПОРТ/ЭКСПОРТ:** Экспорт журнала и импорт/экспорт файла конфигурации. Производится на флешку, отформатированную в файловой системе FAT32.

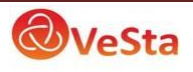

### 2.4.5 СВЕДЕНИЯ

В меню СВЕДЕНИЯ содержатся подменю: СВЕДЕНИЯ О HDD, БОД, ЖУРНАЛ и ВЕРСИЯ. Для выбора опций и ввода настроек используйте клавиши со стрелками и кнопку ОК, либо манипулятор.

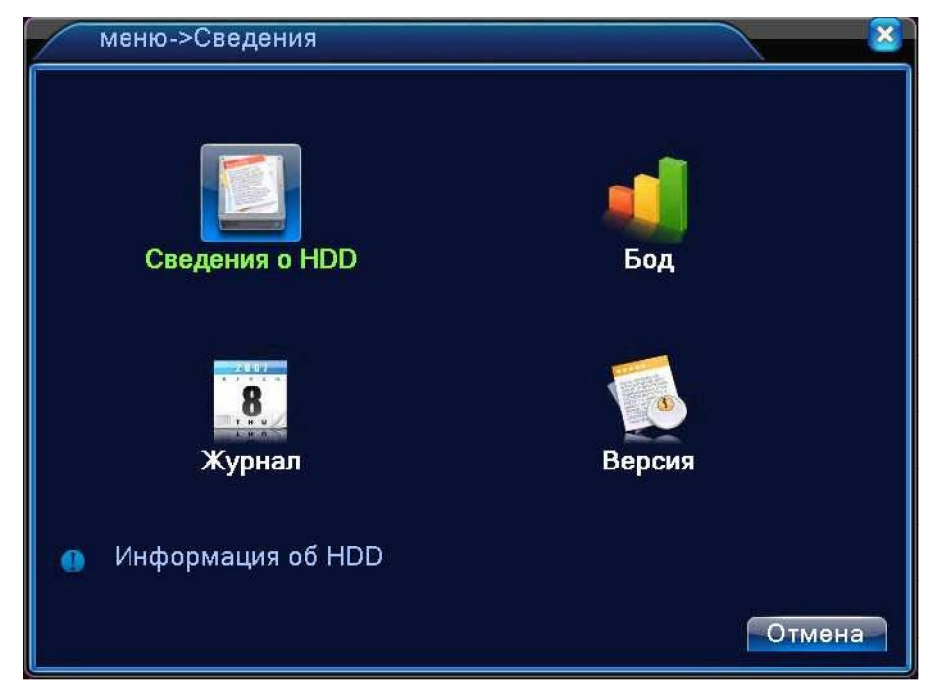

### СВЕДЕНИЯ О HDD:

Здесь отображается информация о подключенных жестких дисках. Вы можете посмотреть объем HDD, оставшуюся на нем память, статус работы HDD и т.д.

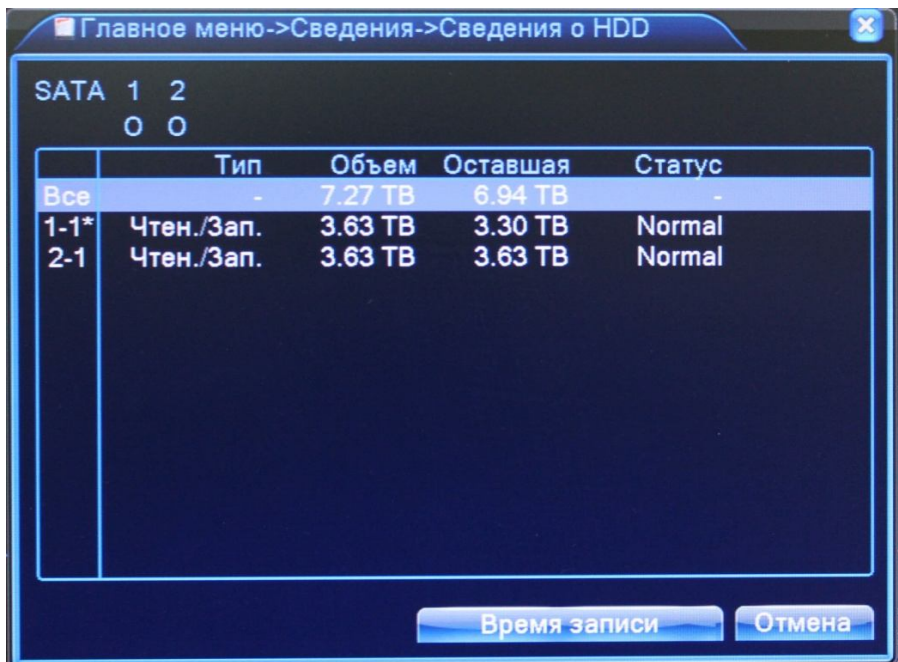

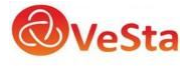

### БОД:

Здесь отображается информация о скорости потока на каналах (кб/с) и скорости записи с каналов (Мб/час).

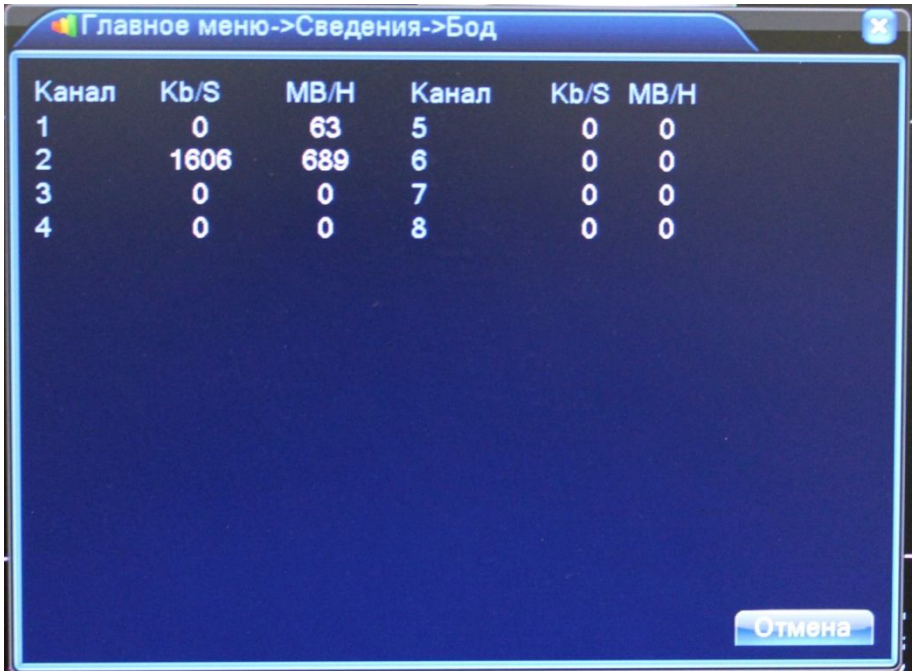

### ЖУРНАЛ:

Здесь можно просмотреть информацию (дату и время) когда были произведены вход/выход пользователя, включение/выключение регистратора, изменения в конфигурации регистратора и т.д.

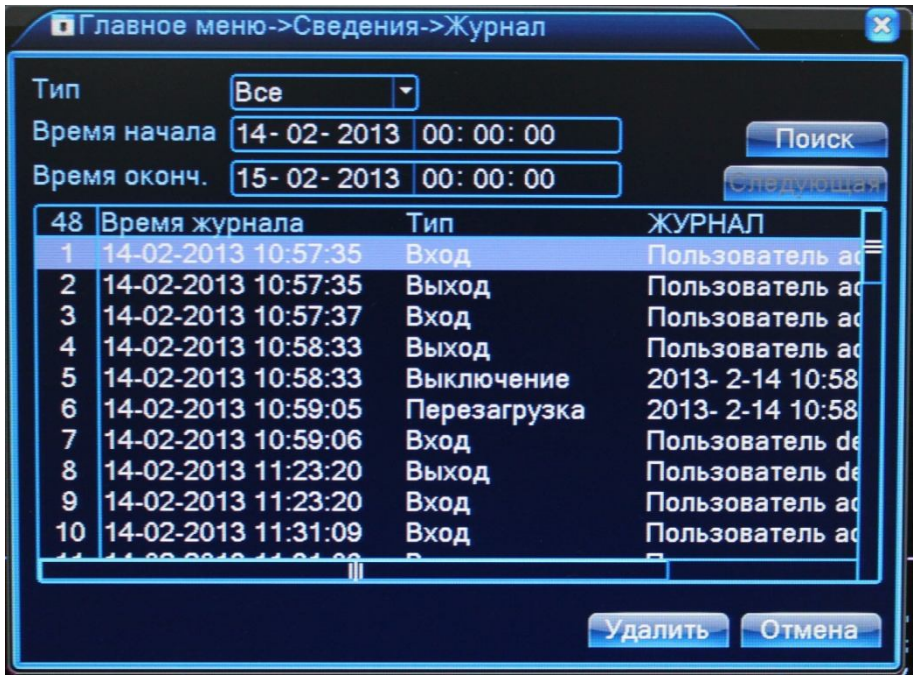

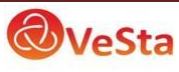

#### ВЕРСИЯ:

Здесь показывается основная информация о системе, такая как информация об оборудовании, программном обеспечении и т.д.

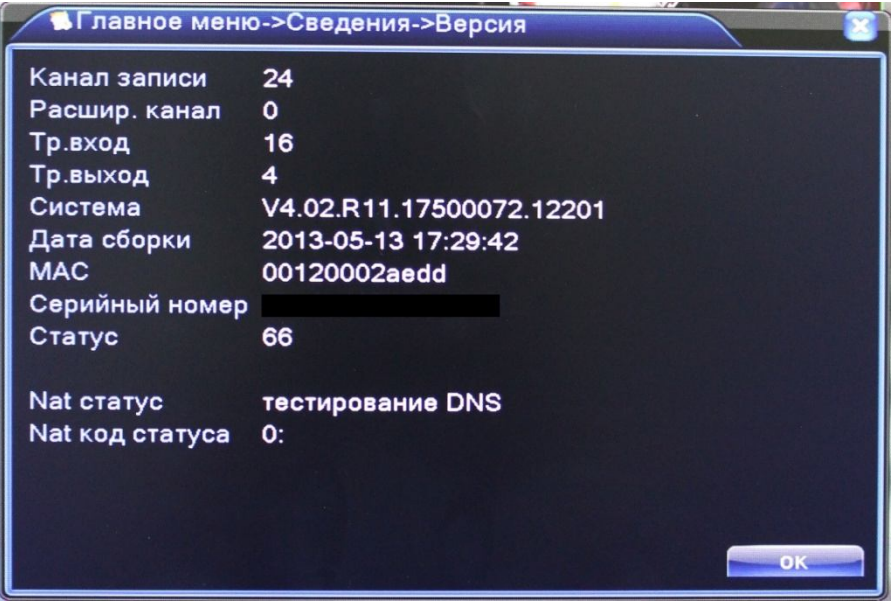

Для подключения через облачный сервис xmeye.net используется ID регистратора (серийный номер). Также в ПО VeSta CMS можно добавлять устройства через облачный сервис по ID регистратора.

#### 2.4.6 ВЫХОД

В меню ВЫХОД содержатся подменю: ВЫХОД, ВЫКЛ и ПЕРЕЗАПУСК. Для выбора опций и ввода настроек используйте клавиши со стрелками и кнопку ОК, либо манипулятор.

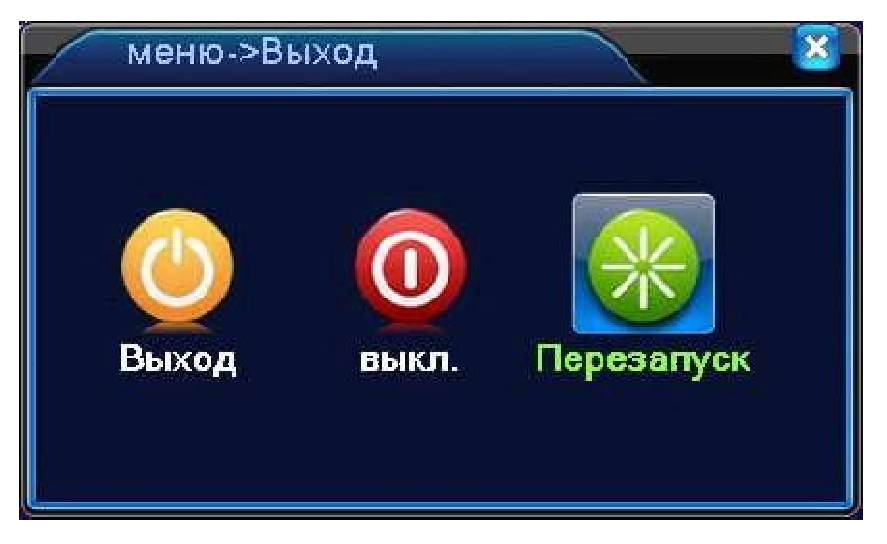

ВЫХОД: Выход из учетной записи. После выхода из учетной записи для входа в главное меню потребуется авторизация пользователя.

ВЫКЛЮЧЕНИЕ: Выключение регистратора.

ПЕРЕЗАПУСК: Перезагрузка регистратора.

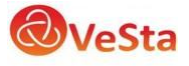

# *РУКОВОДСТВО ПО УСТАНОВКЕ HDD В ВИДЕОРЕГИСТРАТОР*

Для установки жесткого диска проделайте следующие шаги (размещение жестких дисков может отличаться в зависимости от модели регистратора):

Отвинтите крепежные винты. 2 Снимите верхнюю крышку.

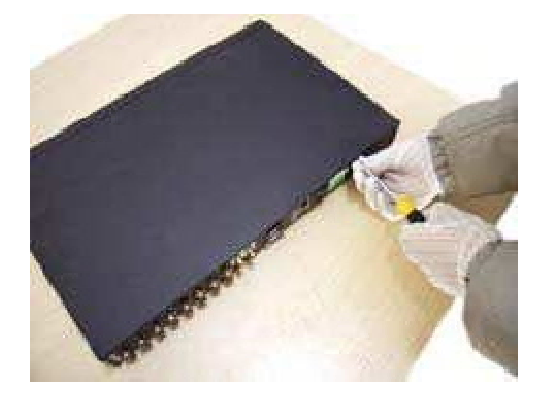

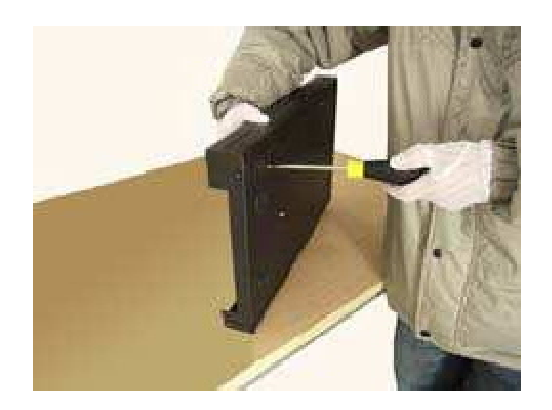

Подключите разъем питания к диску. 6 Закройте крышку регистратора

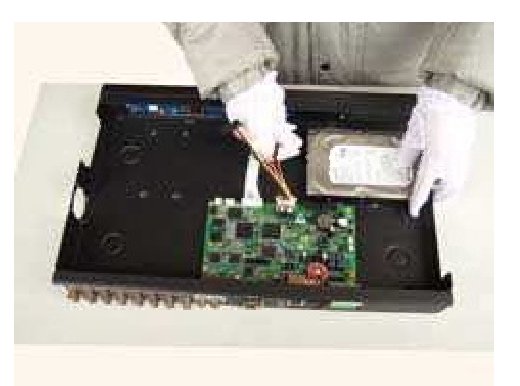

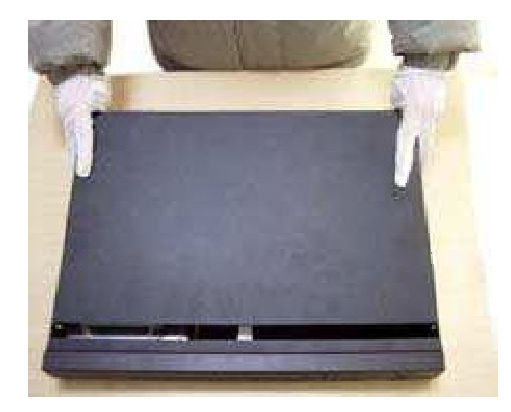

Закрепите винтами жесткий диск. 4 Подключите разъем кабеля SATA к диску.

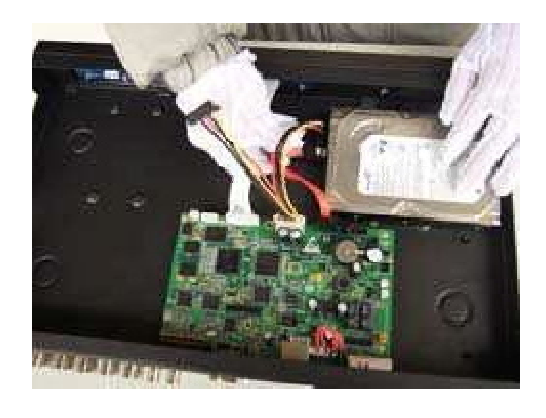

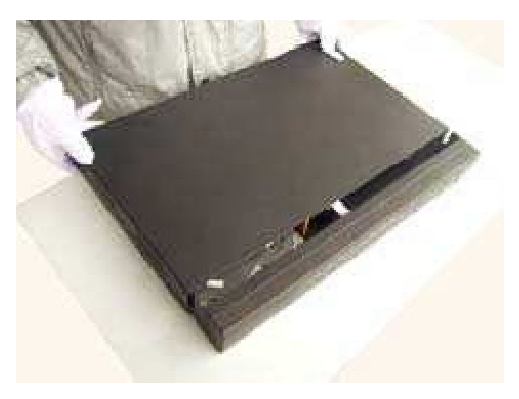

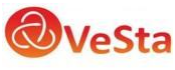

### Завинтите крепежные винты

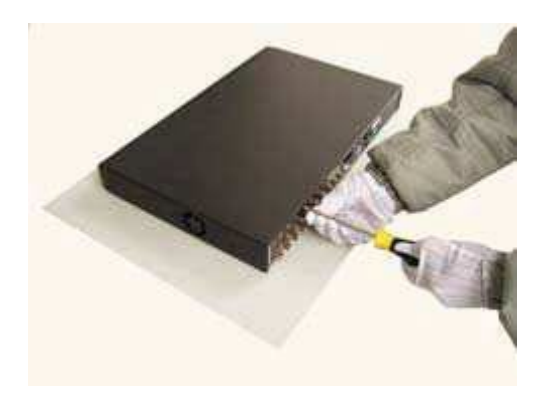

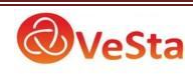